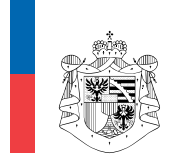

OFFICE OF JUSTICE PRINCIPALITY OF LIECHTENSTEIN FOUNDATION SUPERVISION AND ANTI-MONEY LAUNDERING

# **Instructions**

**for the technical recording of data in the Register of Beneficial Owners (BO‐Register)**

Version: July 2021

## **Table of contents**

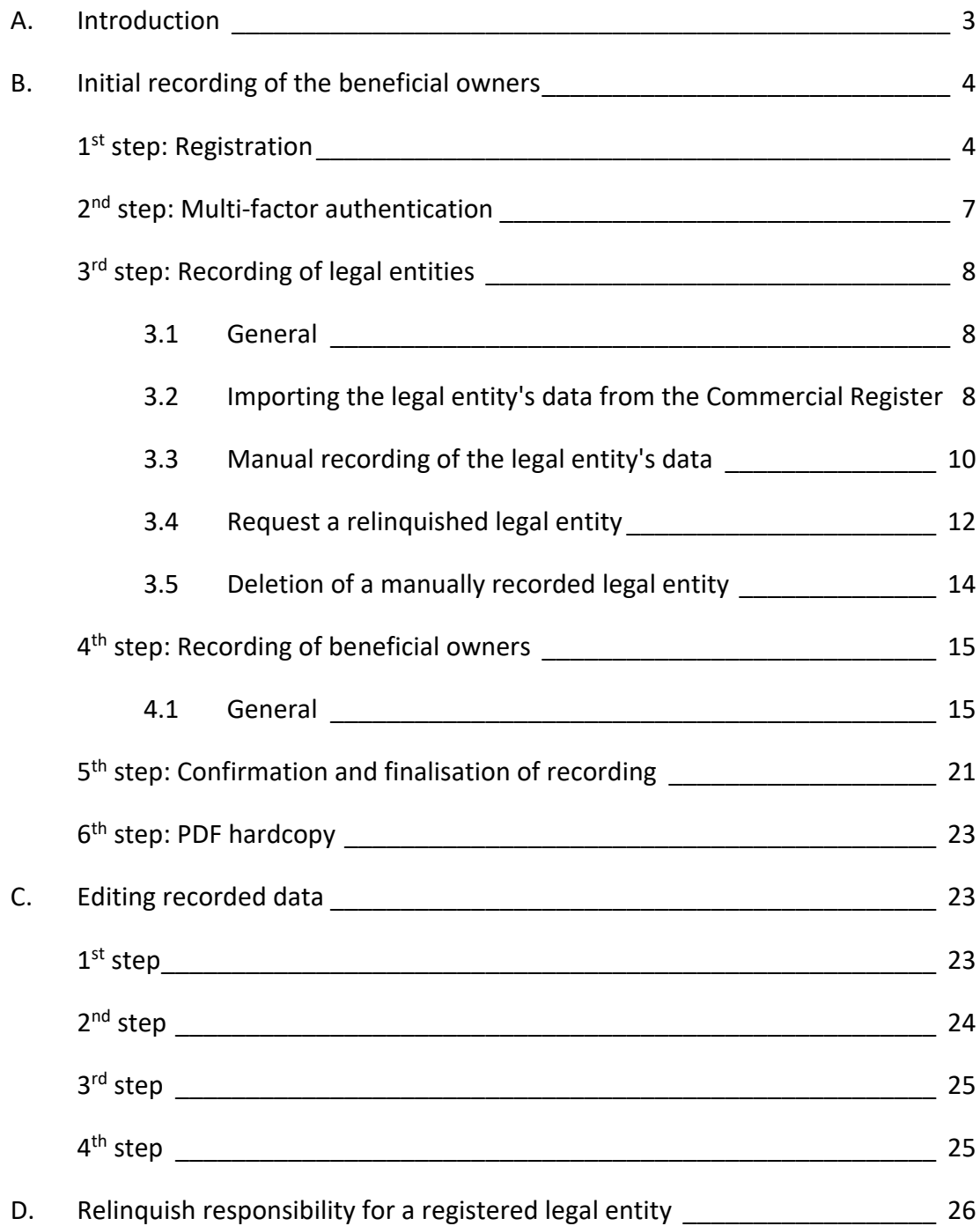

## **A. Introduction**

Pursuant to the Act on the Register of Beneficial Owners of Legal Entities (VwbPG), legal entities (public limited companies, limited liability companies, establishments etc.<sup>1</sup> as well as trusts, foundations and similar legal entities<sup>2</sup>) are obliged to enter the information on their beneficial owners in the BO‐Register.

Generally, beneficial owners<sup>3</sup> are natural persons who hold at least 25 % of the shares/voting rights/profit participation in a legal entity (e.g. shareholders) or who have been defined on the basis of functions laid down in the law, such as holders of the founder's rights, founders, or foundation council members<sup>4</sup>.

The persons who are under this obligation are responsible for the accuracy and completeness of the information provided. They are also obliged to keep the data up to date and enter any changes into the system within 30 days.<sup>5</sup>

The BO-Register is kept as an electronic register exclusively. The data must be entered directly into the system.

! NOTE! It is required that the latest active version of one of the following Internet browsers is used **for registration and for recording the data afterwards:**

- **Chrome**
- **Firefox**

**Please do not use the translation function of the respective browser when accessing the BO‐ Register. Activating the translation function will prohibit the BO‐Register from working properly.** 

**The following internet browsers cannot be used:**

- **Internet Explorer**
- **Edge**

 $1$  Art. 3(1) and Schedule 1 VwbPG.

<sup>2</sup> Art. 3(1) and Schedule 2 VwbPG.

<sup>&</sup>lt;sup>3</sup> Cf. Art. 2(1)(a) VwbPG in conjunction with Art. 2(1) of the Ordinance on the Register of Beneficial Owners of Legal Entities (VwbPV).

<sup>4</sup> Detailed information on the definition of beneficial owners can be found in the separate "Instruction – Register of Beneficial Owners of Legal Entities".

 $<sup>5</sup>$  Art. 3 and Art. 4(5) VwbPG.</sup>

# **B. Initial recording of the beneficial owners**

The following steps must be followed in order to be able to record the beneficial owners in the BO‐ Register:

## **1st step: Registration**

- In order to be able to electronically record the data in the system, it is firstly required to register on the following website: https://vwb.llv.li.
- In order to first register a user, click "Registrieren" [Register] on the page:

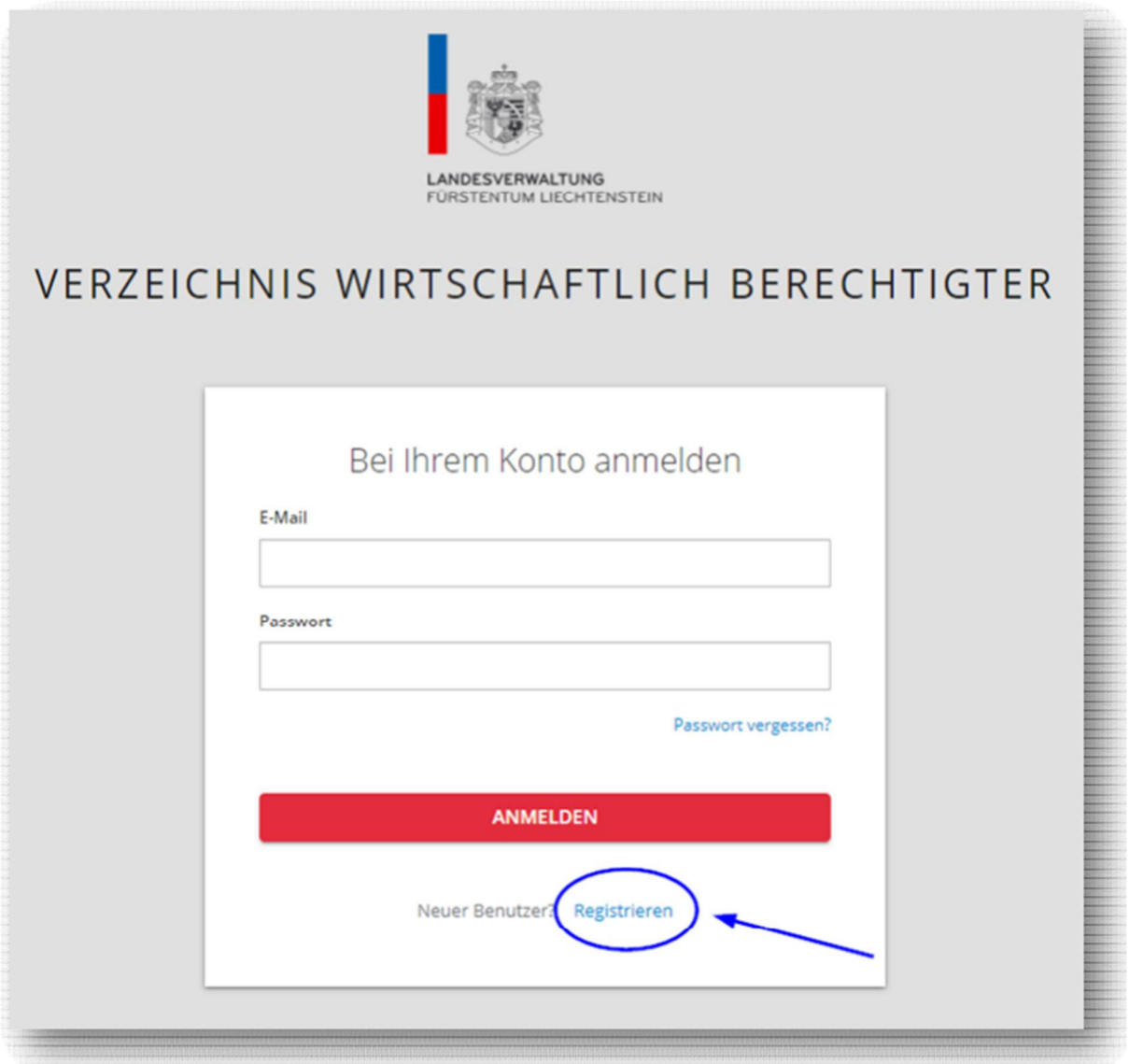

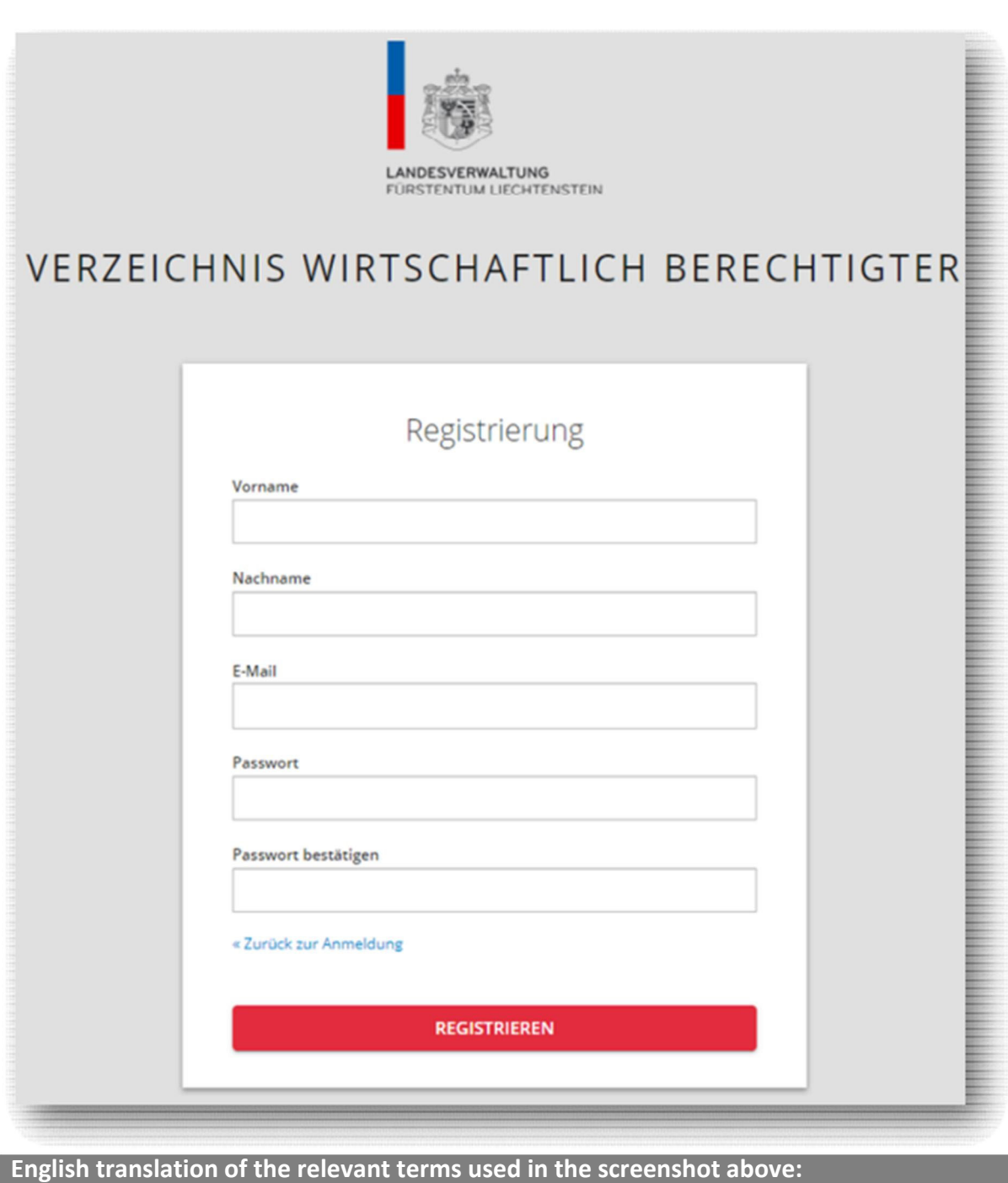

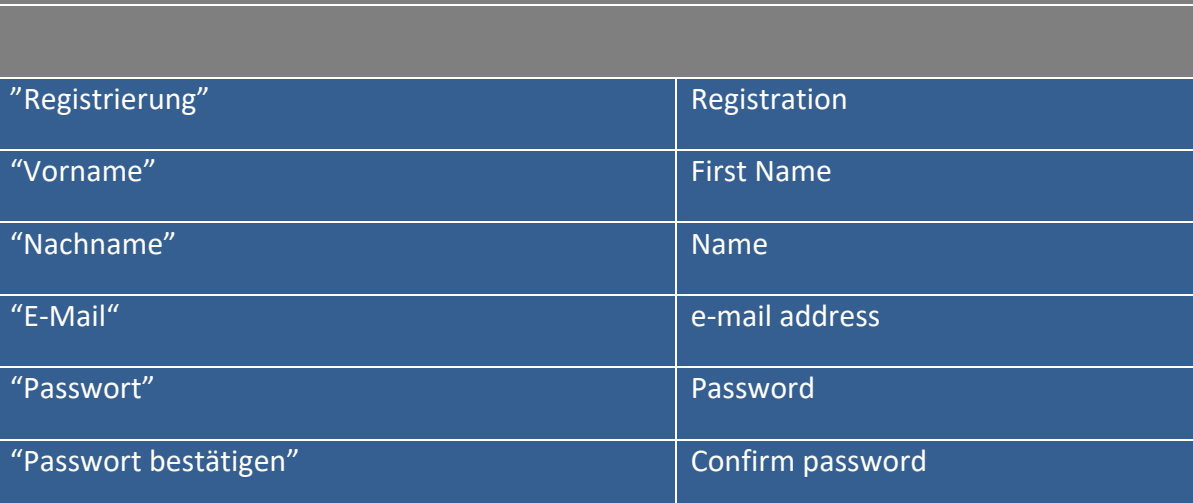

- The password must consist of at least eight characters; it must contain characters from at least three of the following categories:
	- o capital letters (A‐Z)
	- o lower case letters (a‐z)
	- o numerals (0‐9)
	- o special characters (e.g. !, #, or %)
- After the information has been entered, click the red button "REGISTRIEREN" [REGISTER]. A verification e‐mail will then be sent to the e‐mail address specified.
- In the verification e-mail, you will be asked to verify the e-mail address by clicking on the specified link.
- After the e-mail address has been verified, you will be asked to complete the user profile by providing additional user data as well as information on a contact person. The contact person may but does not need to be identical with the user. After you have entered the respective data, click the blue button "Speichern" [Save].

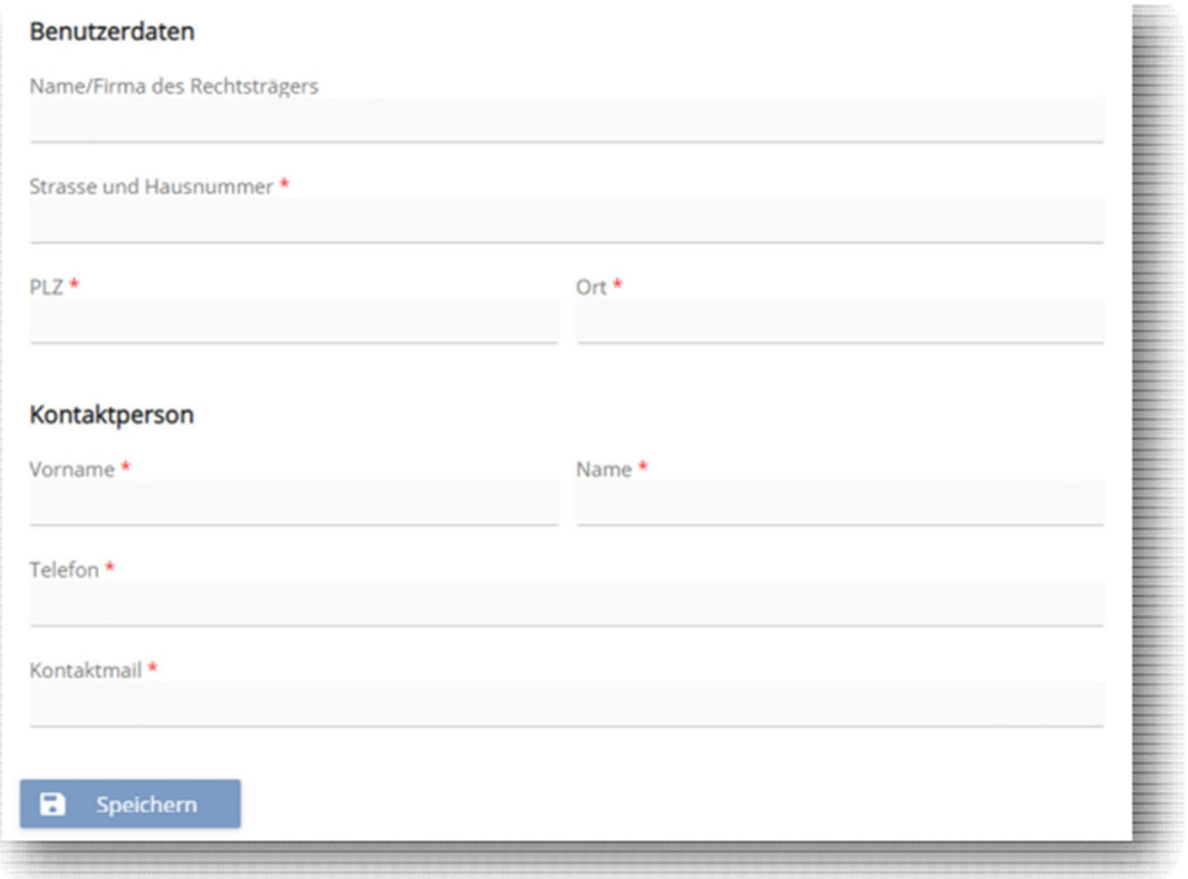

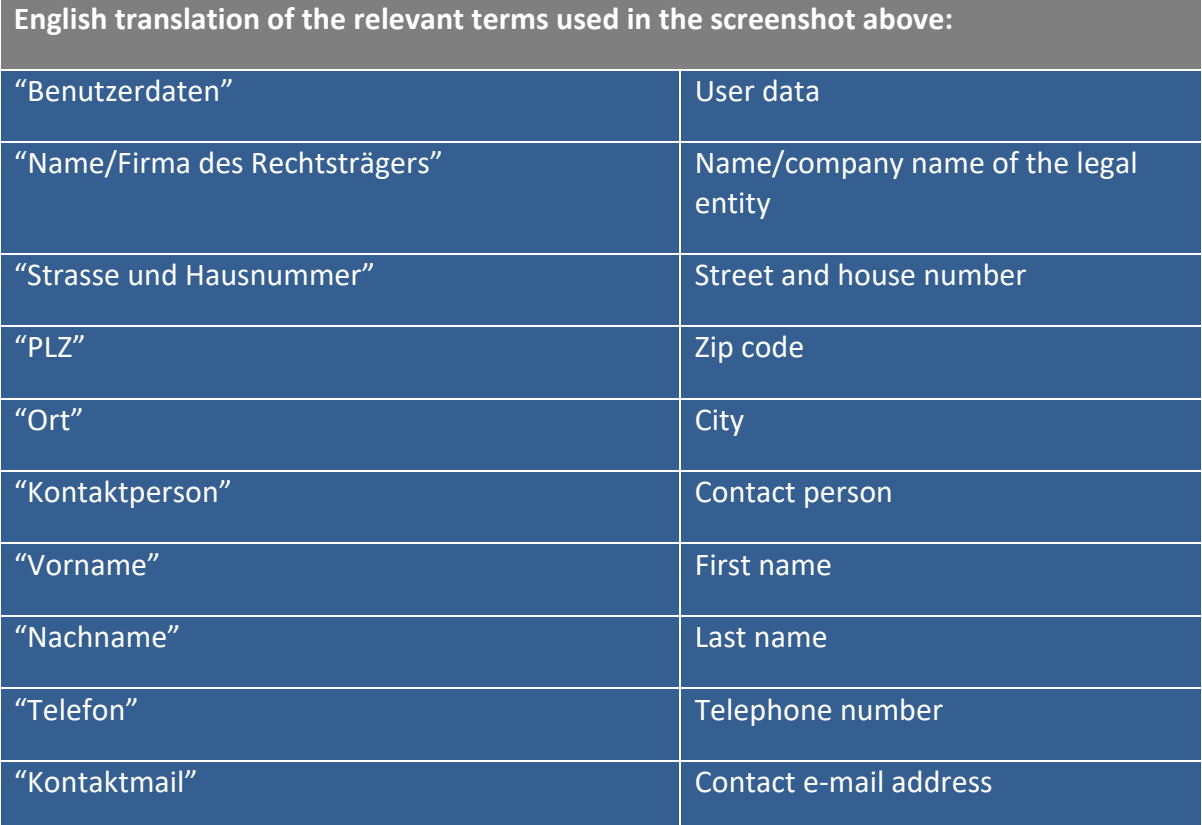

## **2nd step: Multi‐factor authentication**

- Multi-factor authentication can be activated to increase the security standard for logging into the BO‐Register.
- In order to activate multi-factor authentication, click on the three dots above on the right and then select "Zugangsdaten" [Access data].

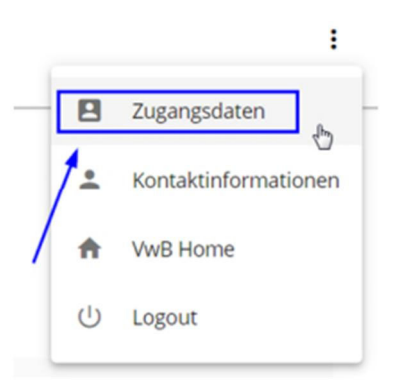

 Then select menu item "Mehrfachauthentifizierung" [Multi‐factor authentication] on the left, and follow the instructions given there.

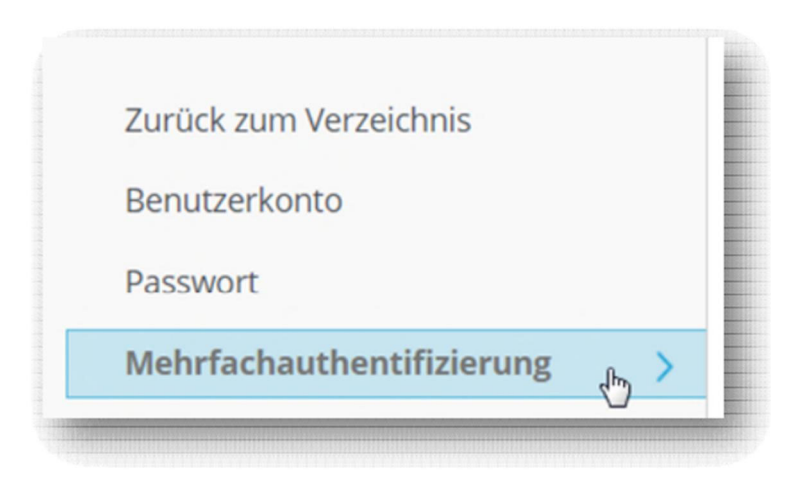

#### **3rd step: Recording of legal entities**

- 3.1 General
- If the user wants to record several legal entities, this can be done using one user account, i.e. it is not required to generate a separate user account for each legal entity to be recorded.
- The data of legal entities that are registered in the Commercial Register can only be recorded in the BO‐Register by importing the legal entity from the Commercial Register (in special exceptions, the data may also be entered manually; see below for more information).
- 3.2 Importing the legal entity's data from the Commercial Register

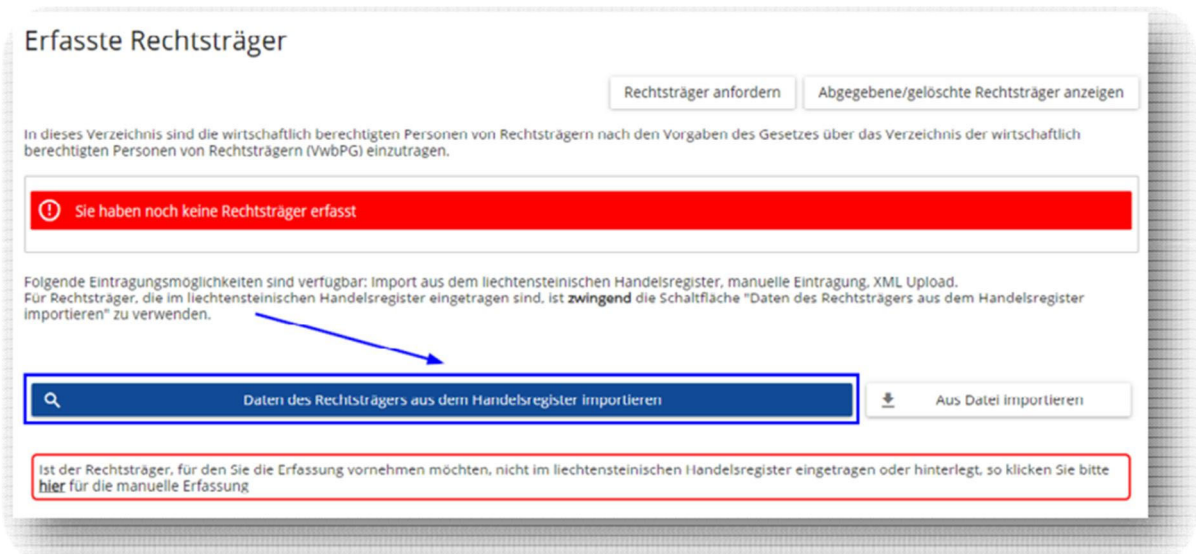

- To record the legal entity in question (e.g. VwB MUSTER Aktiengesellschaft), you have to import the legal entity's data from the Commercial Register by clicking on the blue button "Daten des Rechtsträgers aus Handelsregister importieren" [Import the legal entity's data from the Commercial Register].
- To record the legal entity, the **exact Commercial Register Number** and the **exact name / company name / designation** of the legal entity are mandatory.

 The information on the legal entity's Commercial Register Number and name / company name / designation can be found on an extract from the Commercial Register:

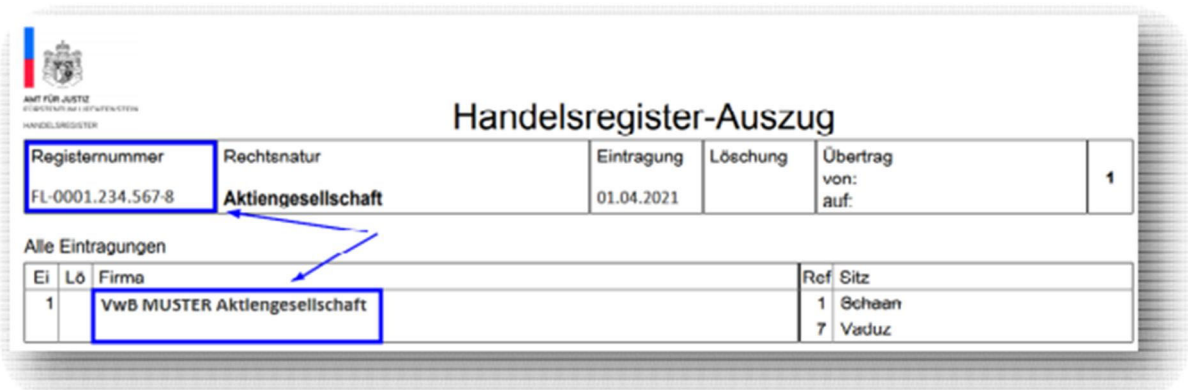

 If no current extract from the Commercial Register is physically available, the necessary information can be found under the following internet address: www.oera.li.

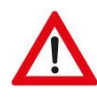

**! NOTE ! Please note that both the Commercial Register Number and the name / company name / designation of the legal entity to be imported must be identical to the exact wording used in the Commercial Register.** 

 If the Commercial Register Number or the name / company name / designation of the legal entity has been entered incorrectly, it will not be possible to identify and therefore to record the legal entity.

#### Example:

Instead of VwB MUSTER Aktiengesellschaft, the name VwB MUSTER AG has been entered erroneously. The legal entity cannot be identified and therefore cannot be recorded, since the exact wording held in the Commercial Register has not been used.

 If both the Commercial Register Number and the name / company name / designation of the legal entity have been entered accurately and the blue button "Rechtsträger suchen" [Search for legal entity] has been clicked, the legal entity can be identified.

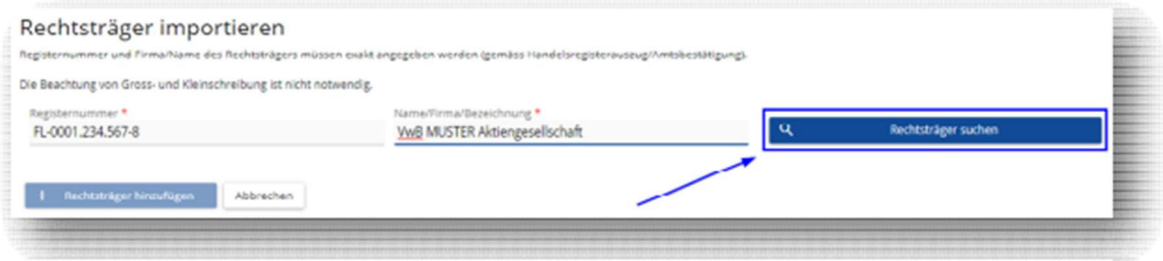

**English translation of the relevant terms used in the screenshot above:**

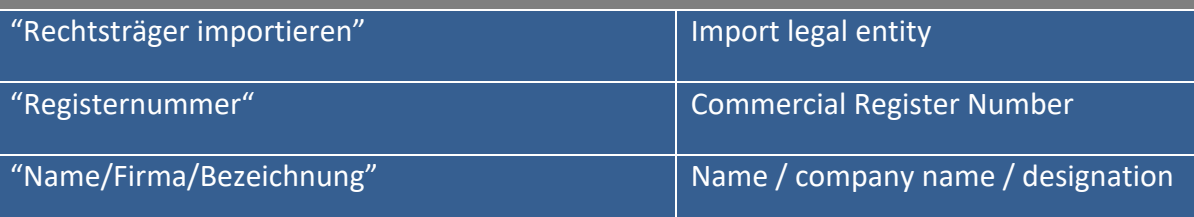

 The following information on the legal entity appears, which has been taken directly from the Commercial Register. For the legal entity to be recorded, click the blue button "Rechtsträger hinzufügen" [Add legal entity].

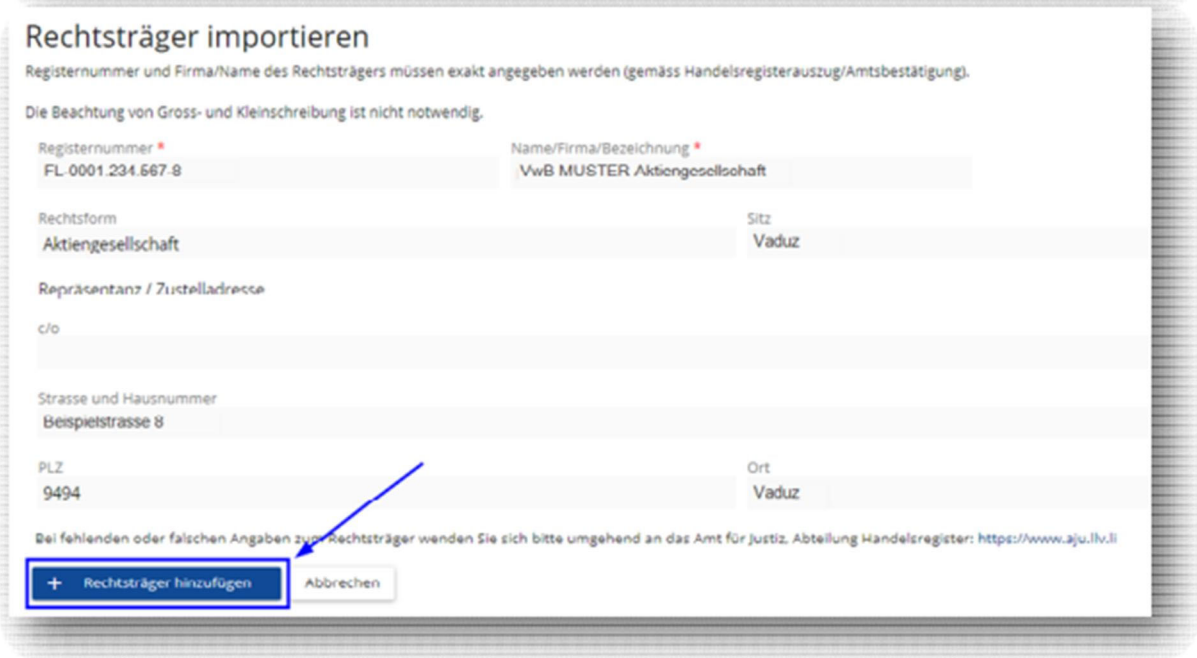

 If no legal representative has been registered in the Commercial Register for the legal entity but an address for service has been recorded, the c/o field will be empty, but visible, as in the illustration above.

**! NOTE ! If information is missing or incorrect, please contact the Office of Justice, Commercial Register Division at https://www.aju.llv.li**

3.3 Manual recording of the legal entity's data

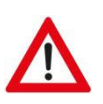

! NOTE! The only legal entities that may be recorded manually are those that are neither registered **nor deposited with the Liechtenstein Commercial Register. If a legal entity has been registered or deposited with the Liechtenstein Commercial Register, it is mandatory that its data be imported from the Liechtenstein Commercial Register (as described above).**

Example:

Trusts formed for a period of no more than twelve months.

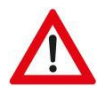

**! NOTE ! If legal entities that have been registered or deposited with the Commercial Register are recorded manually, their beneficial owners will not be lawfully recorded and the recording will be invalid.**

In order to record the legal entity manually, click on "hier" [here].

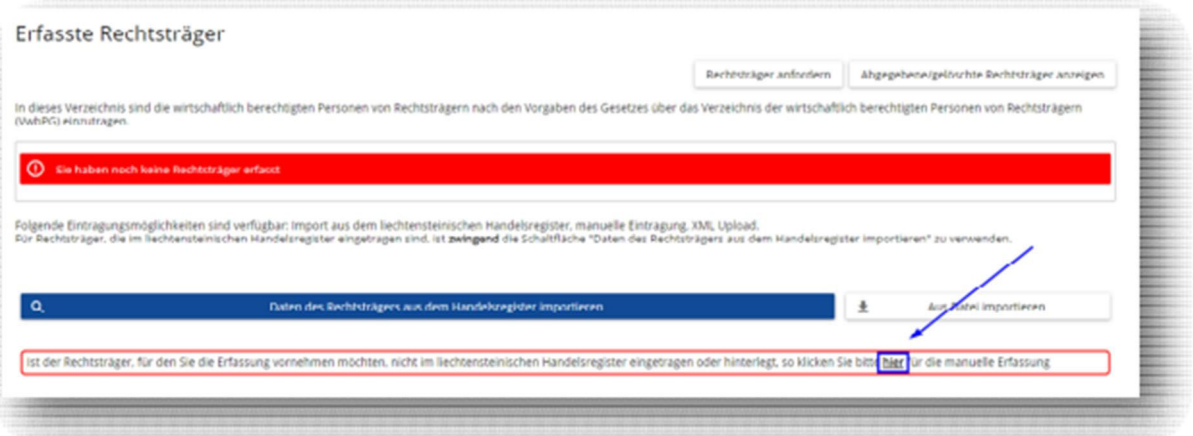

- All entries marked with " \* " are mandatory.
- The following information must be entered manually; when finished, click the blue button "Speichern" [Save].

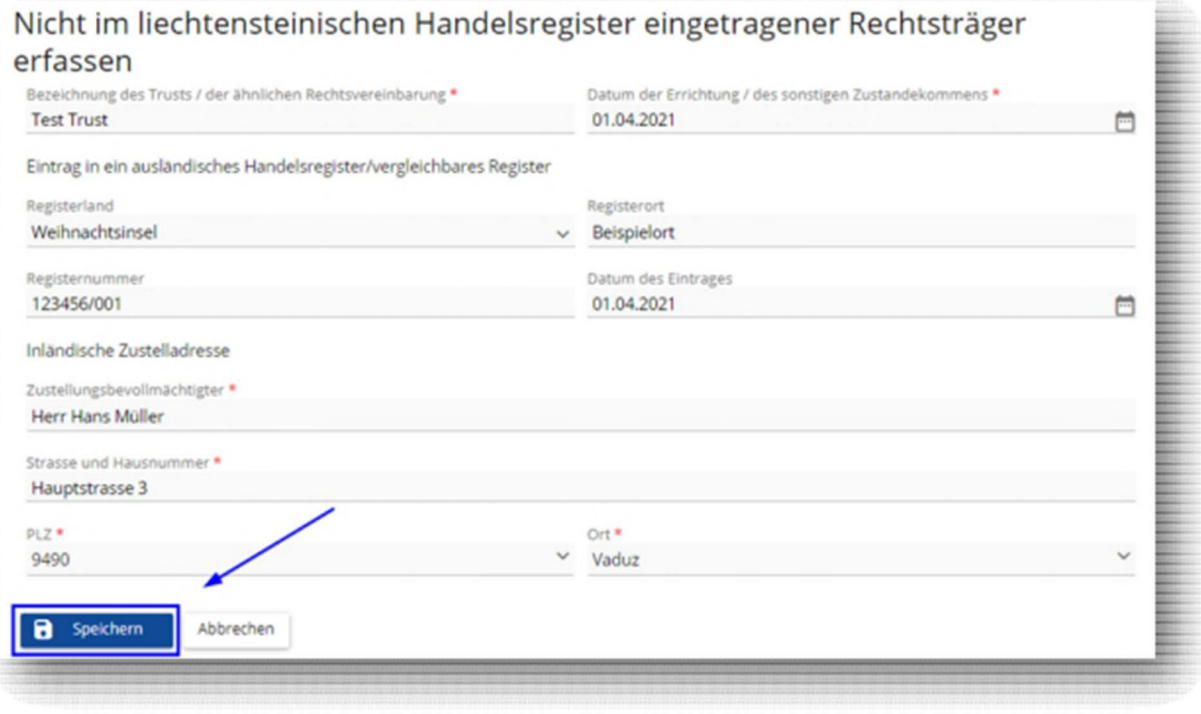

**English translation of the relevant terms used in the screenshot above:**

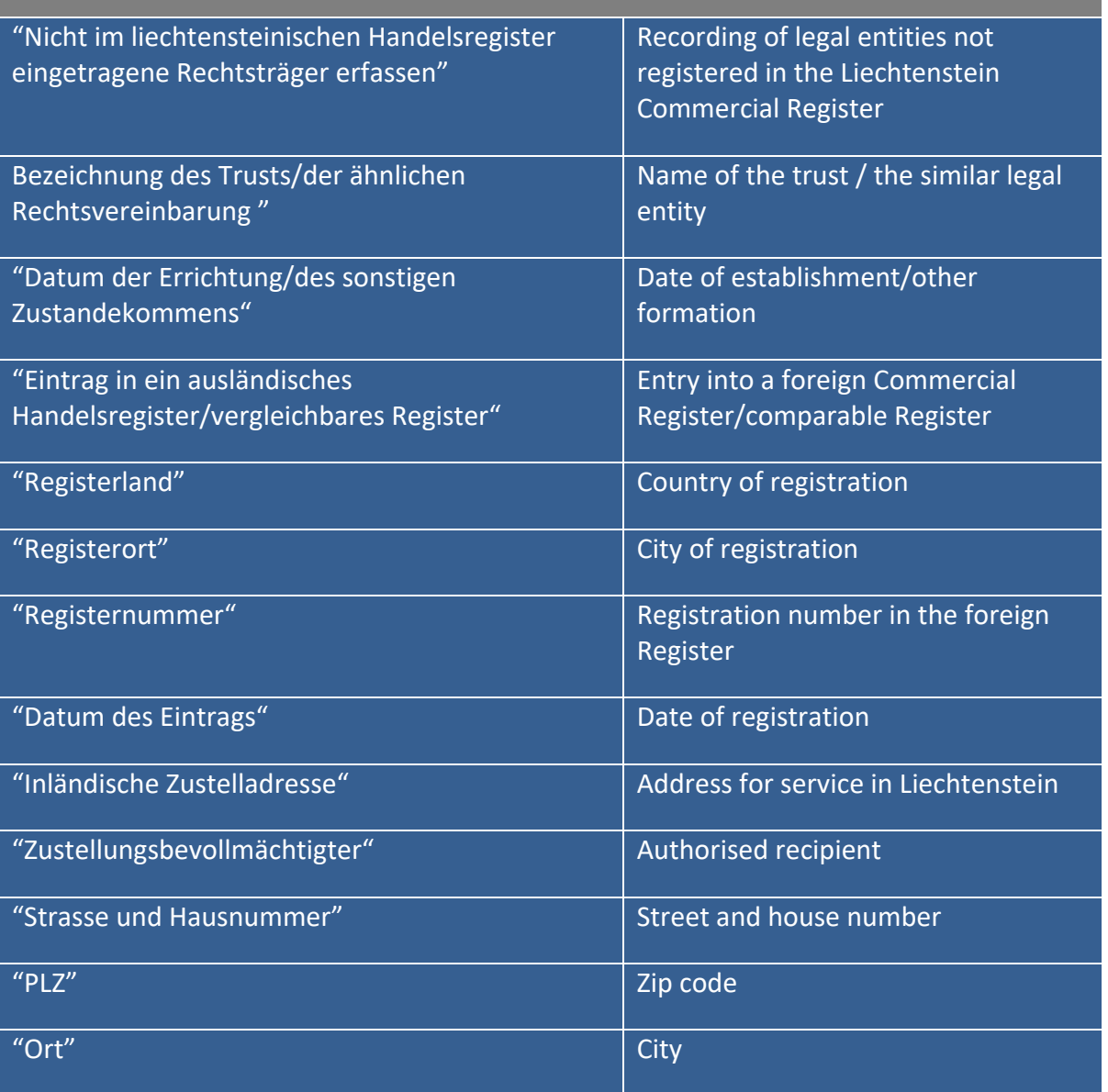

#### 3.4 Request a relinquished legal entity

- Should a legal entity have already been imported by another user, the Office of Justice, Foundation Supervision and Anti‐Money Laundering, must be contacted first.
- Should a legal entity have already been relinquished by another user, it can be applied that the legal entity be transferred to one's own user account by clicking on the button "Rechtsträger anfordern" [Request legal entity]. To do this, the button must first be clicked on, and the corresponding form - which is shown via the link - must then be submitted to the Office of Justice, Foundation Supervision and Anti‐Money Laundering. The form has also been made available for download on the website of the Office of Justice.

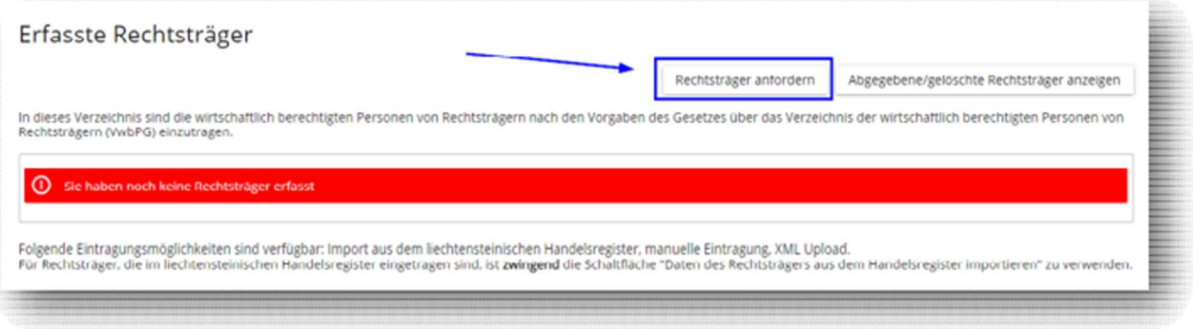

 Here, too, the correct information on the legal entity must be entered first. Only legal entities that are registered with the Liechtenstein Commercial Register can be requested. Then click on the blue button "Rechtsträger anfordern" [Request legal entity].

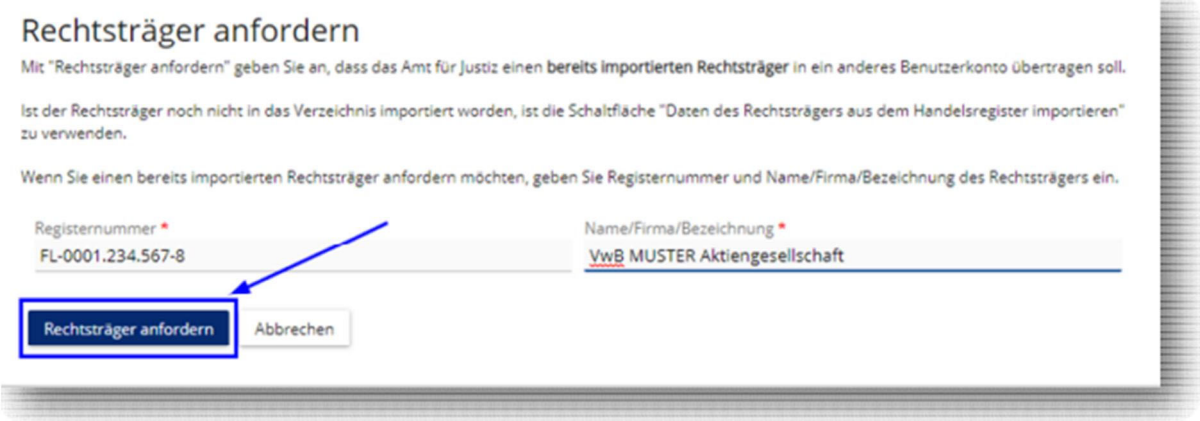

## **English translation of the relevant terms used in the screenshot above:**

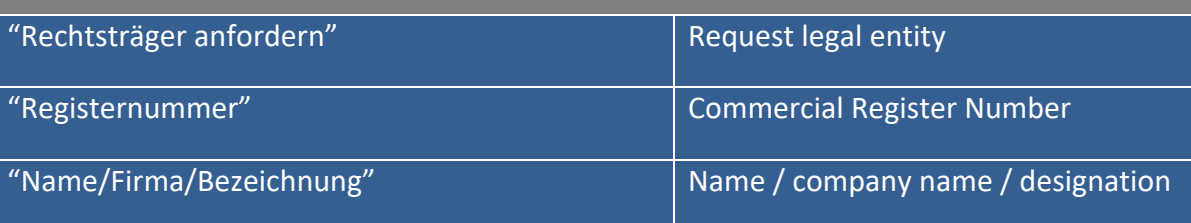

• Then click the blue button "Schliessen" [Close].

## Rechtsträger anfordern

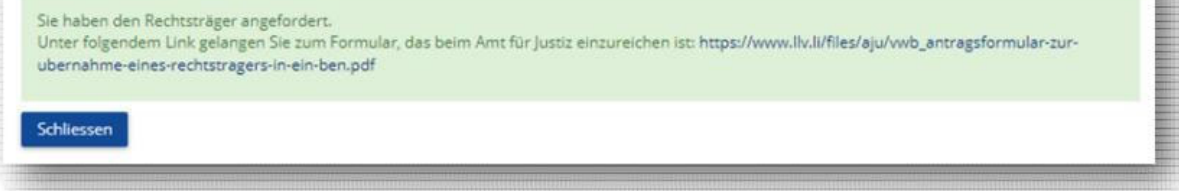

https://www.llv.li/files/aju/vwb\_antragsformular-zur-ubernahme-eines-rechtstragers-in-einben.pdf

must be submitted to the Office of Justice in original form. The form is currently only available in German. In case of questions, please contact the Office of Justice, Foundation Supervision and Anti‐Money Laundering.

- The Office of Justice, Foundation Supervision and Anti‐Money Laundering, will then check whether the application is justified and will release the legal entity if the requirements are found to be met. The new user will be informed by e-mail of the release or the denial of release.
- As soon as the legal entity has appeared in the new user account, it will have the status "Erfassung abgeschlossen" [Recording complete]. All information will be taken over from the previous user. However, this information must be reviewed and if necessary amended. Confirmation is given by clicking the corresponding button "Erfassung abschliessen" [Finalise recording].
- 3.5 Deletion of a manually recorded legal entity
- A manually recorded legal entity for which the recording of BO information has already been finalised may be deleted if it has actually been dissolved or terminated, as applicable. The date of actual termination must be entered in the respective field.
- The legal entity's data will remain in the system for an additional 5 years and will then be deleted. The same time‐limit applies to legal entities deleted by the Commercial Register. In the latter case, however, nothing needs to be done. The data is automatically updated by the Commercial Register, and the legal entity isshown to have been deleted. To delete a legal entity, either click the red button "Rechtsträger löschen" [delete legal entity] or click the "trashcan" (symbol).

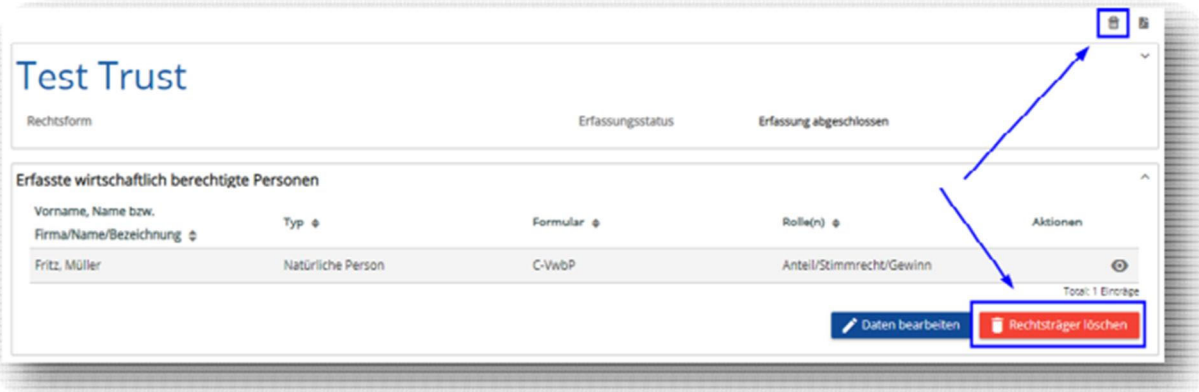

• In a next step you will have to enter the date of the dissolution or termination of the legal entity by filling in the date of dissolution or termination in the field "Datum des Wegfalls der Eintragungsvoraussetzungen" [Date of termination of the conditions for registration]. To finally delete the legal entity, click the blue button "Rechtsträger löschen" [delete entity].

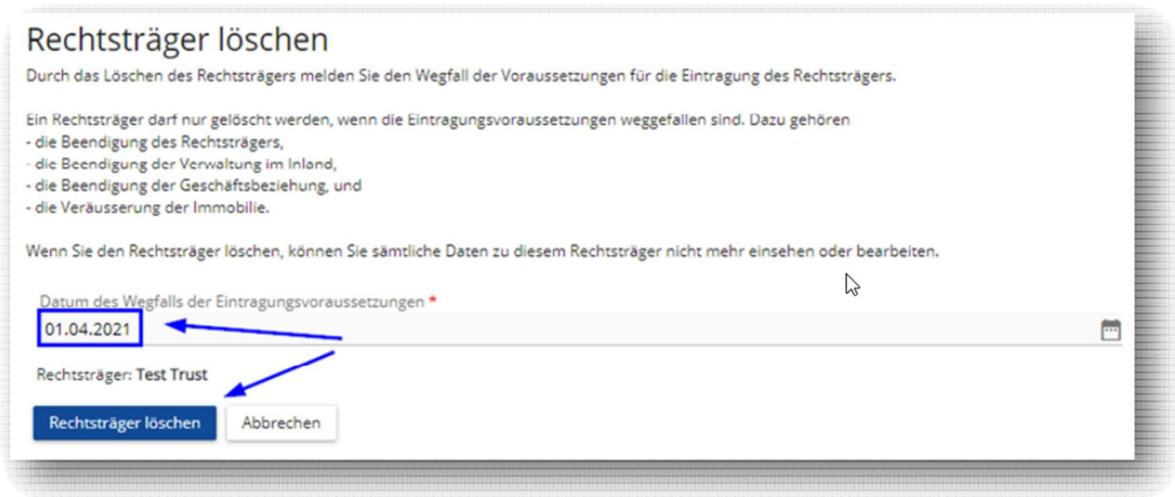

#### **4th step: Recording of beneficial owners**

- 4.1 General
- Assoon as you have added the legal entity, the overview page on the recorded beneficial owners appears.
- Beneficial owners are to be recorded on the basis of the legally prescribed functions on the corresponding electronic forms (Form C‐VwbP or Form T‐VwbP).
- If several beneficial owners are to be recorded, such as where there are e.g. two shareholders to be recorded, one form must be filled in for each person.

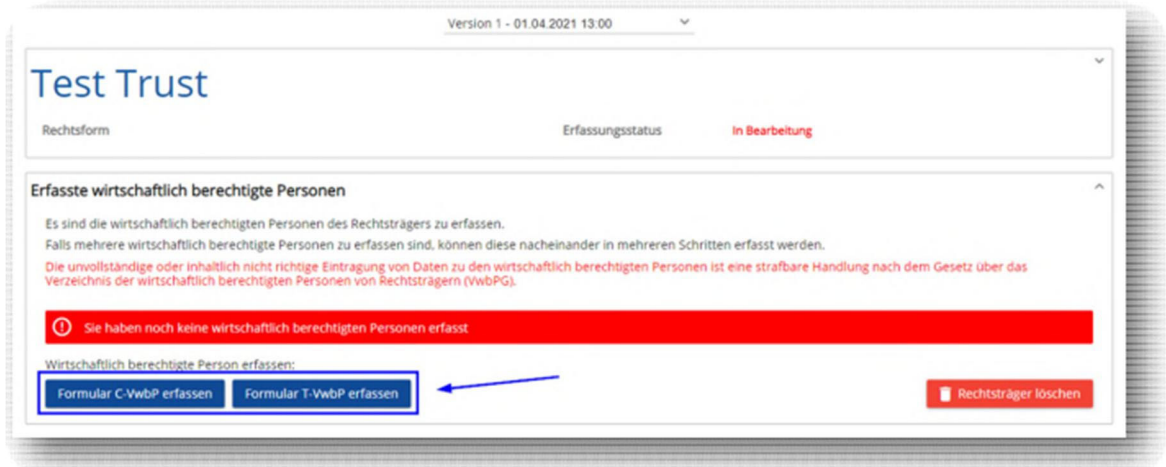

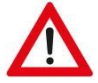

! NOTE ! It is not mandatory that both forms be filled in. The use of the forms depends on the specific **situation.**

 As soon as "Formular C‐VwbP erfassen" [record Form C‐VwbP] is clicked on the overview page, the form to be filled in appears.

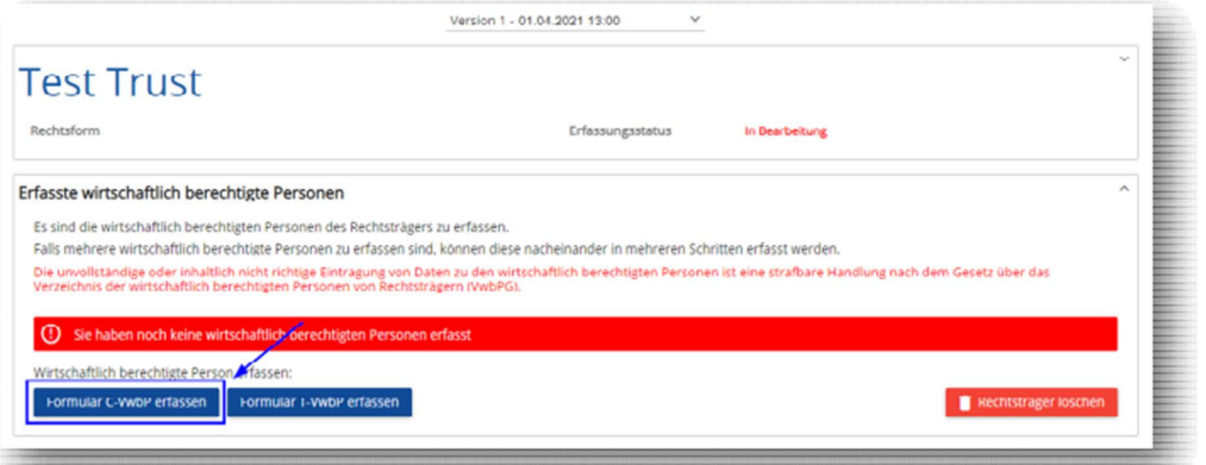

 To fill in the form, first select the respective function of the person to be recorded by ticking the corresponding box.

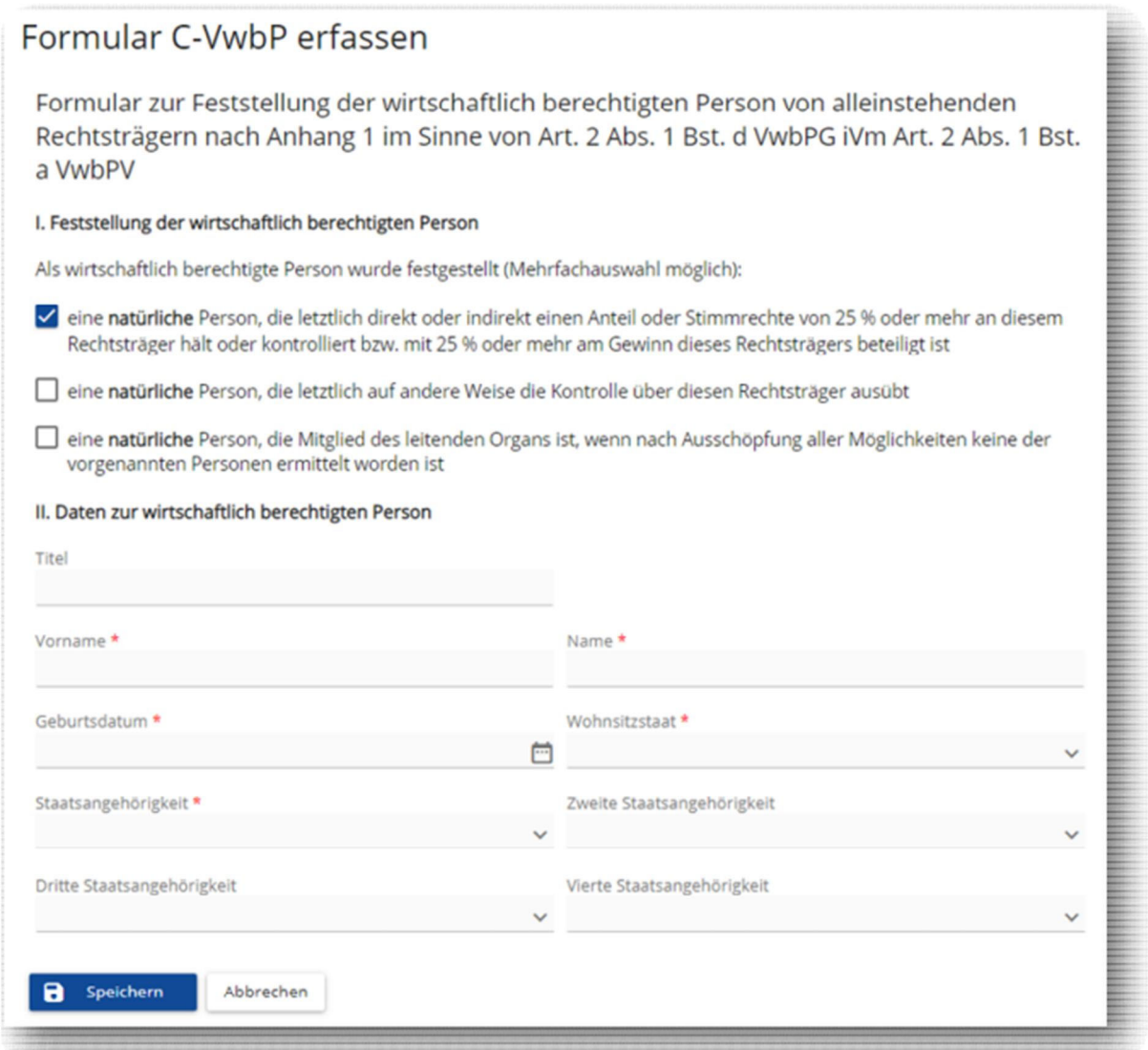

For a translation of this form into English please see Schedule 1 of the Ordinance on the Register of the Beneficial Owners of Legal Entities (VwbPV), available here: https://www.llv.li/files/aju/vwbpv\_en.pdf

- Next, fill in the full personal data required by law and click the blue button "Speichern" [Save].
- After "Speichern" [Save] has been clicked, an overview page with the beneficial owners who have already been recorded appears (see the screenshot below). If an additional person is to be recorded as a beneficial owner for the legal entity in question, the respective form must be selected once again and then be filled in and added.

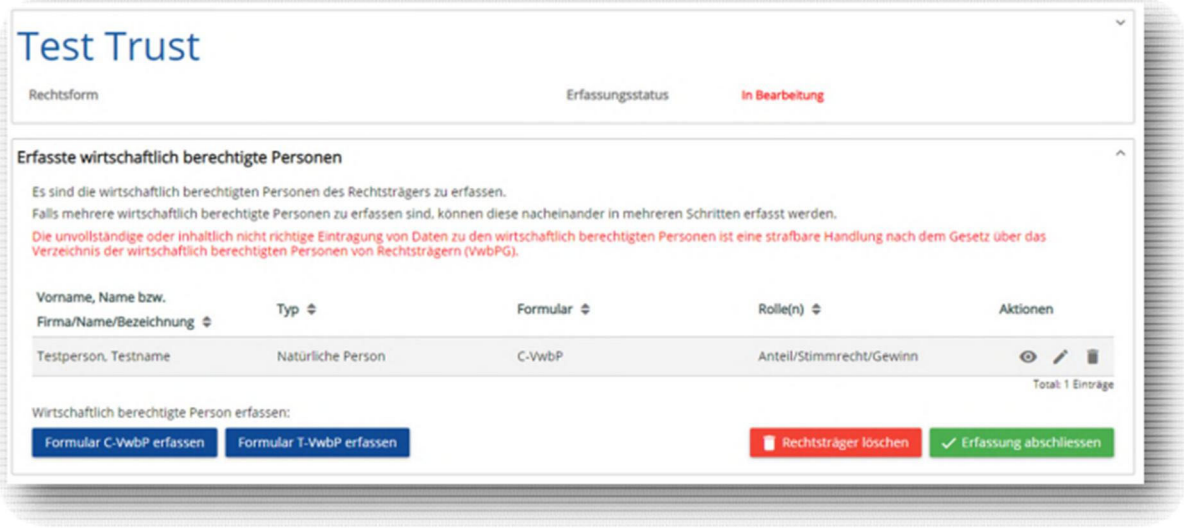

As soon as "Formular T-VwbP erfassen" [record Form T-VwbP] is clicked on the overview page, the form to be filled in appears.

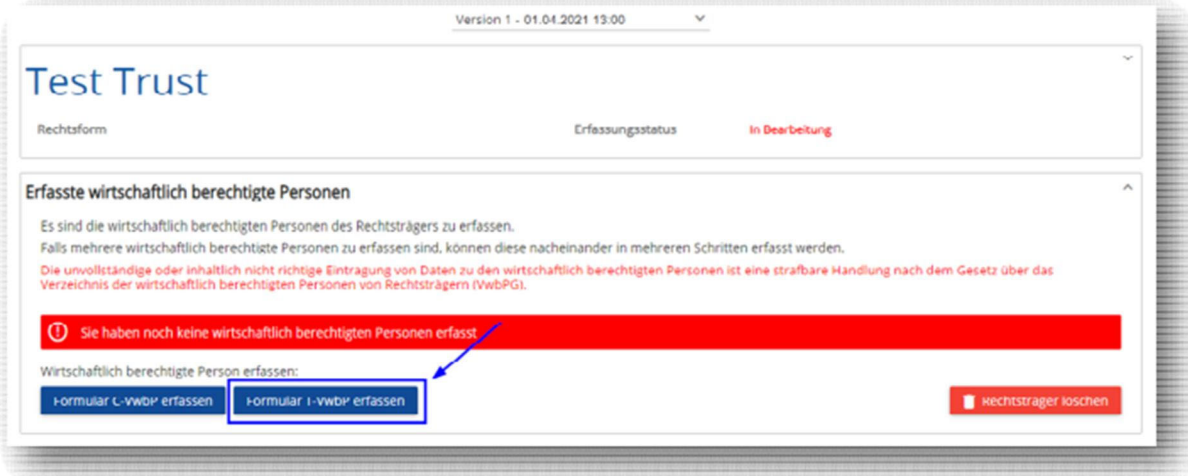

- To fill in the form, first select the respective function of the person to be recorded by ticking the corresponding box.
- Then fill in the full personal data required by law and click the blue button "Speichern" [Save].

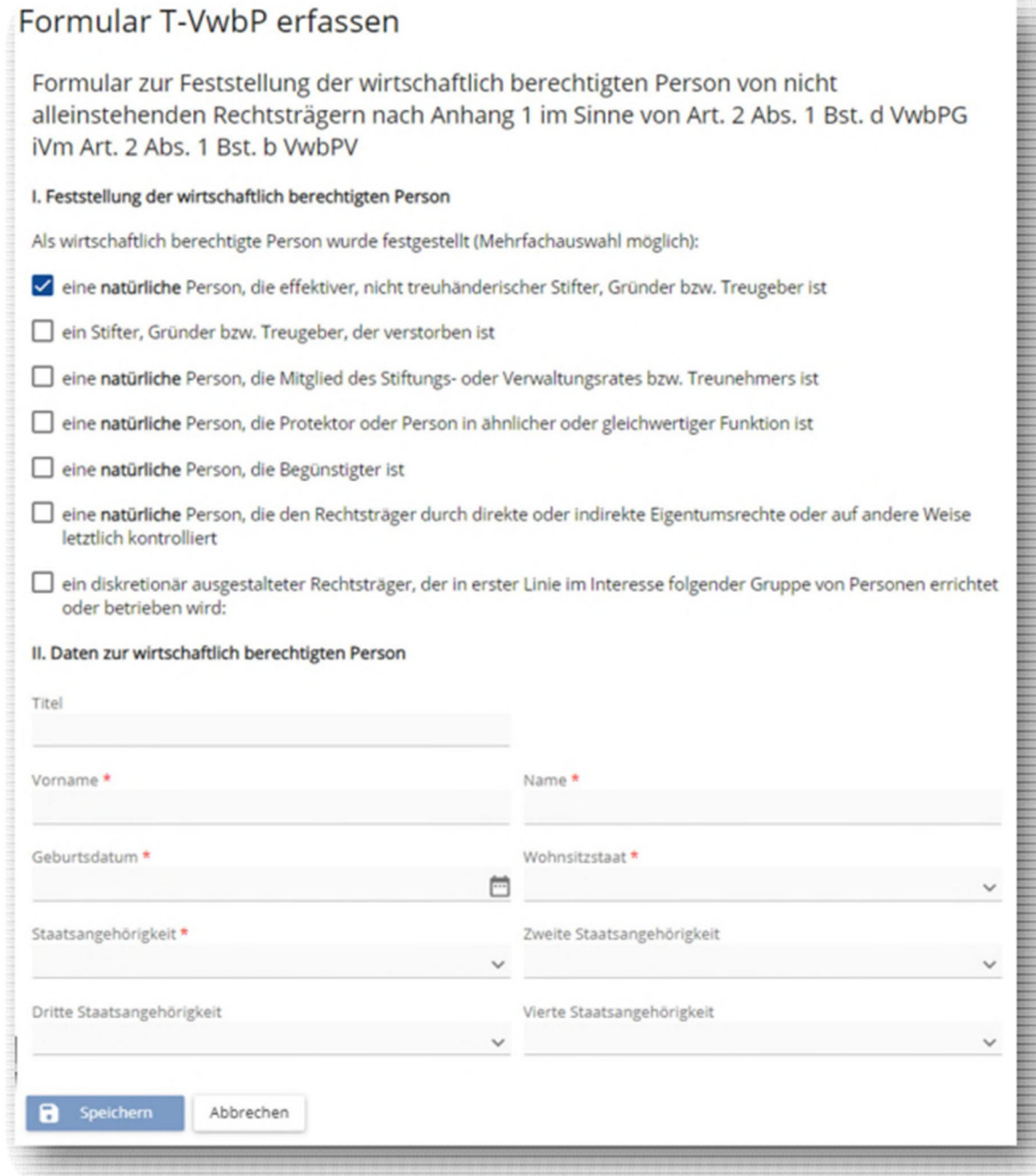

## For a translation of this form into English please see Schedule 2 of the Ordinance on the Register<br>of the Beneficial Owners of Legal Entities (VwbPV) available here: of the Beneficial Owners of Legal Entities (VwbPV) available here: https://www.llv.li/files/aju/vwbpv\_en.pdf

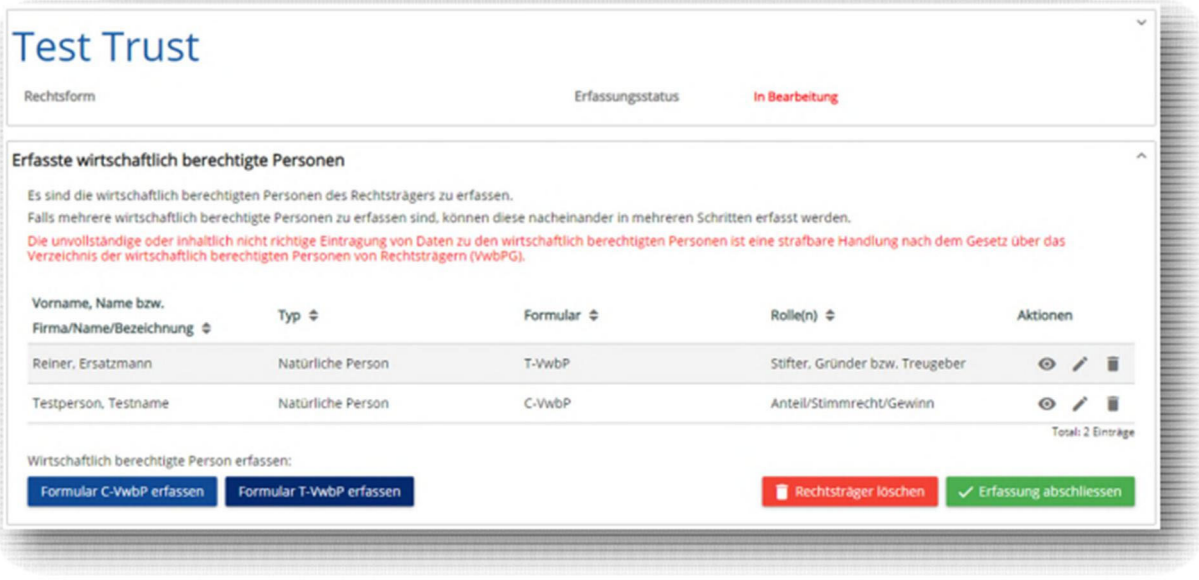

- After "Speichern" [Save] has been clicked, the overview page shown above appears, displaying the beneficial owners already recorded. If another person isto be recorded as a beneficial owner for the legal entity in question, the corresponding form must be selected and filled in once again.
- If on a Form T‐VwbP a legal entity is to be entered in one of the following functions (member of the foundation council, member of the board of directors, trustee, or beneficiary), this must be entered by clicking on "hier" [here].

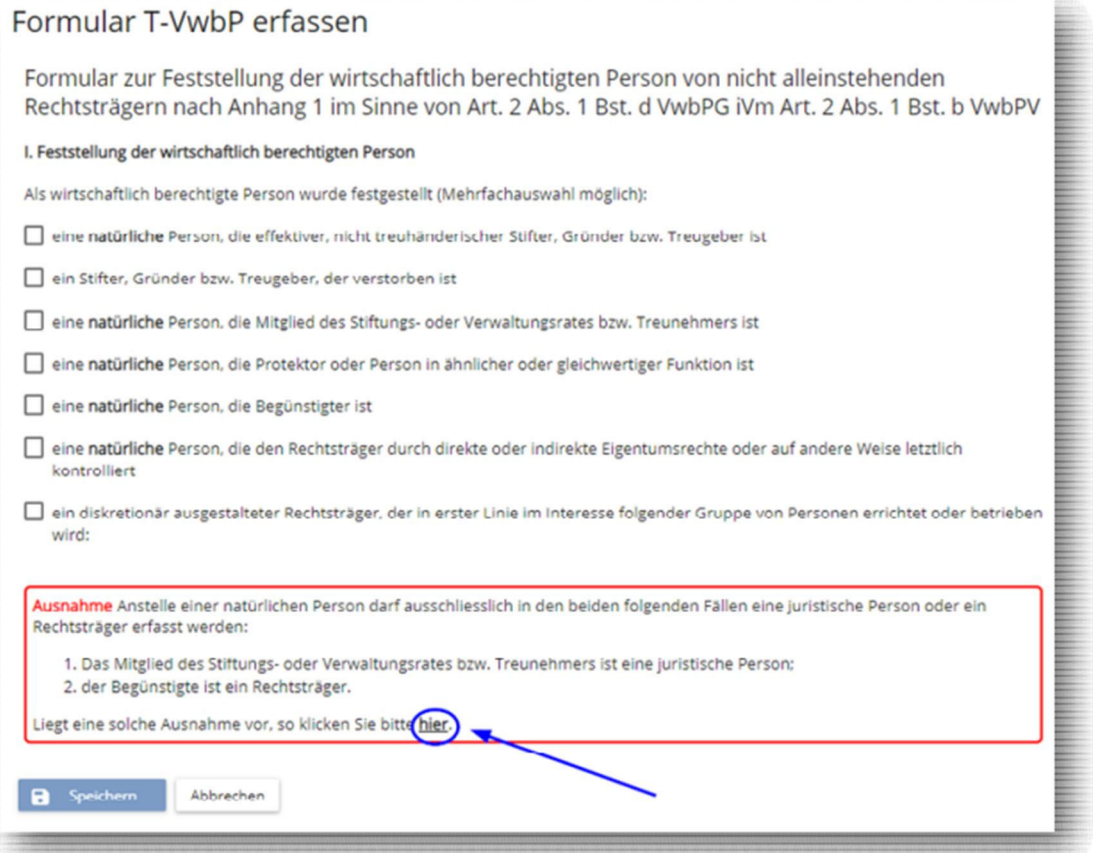

! NOTE ! A legal entity may only be registered as a beneficial owner if the following conditions are **met:**

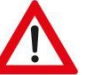

- o **the legal entity is a member of the foundation council or board of directors or trustee**
- o **the beneficiary legal entity fulfils exclusively common‐benefit purposes and is exempt from income tax in its country of residence;**
- To register a legal entity, you have to tick as appropriate one or both of the two boxes visible in the screenshot below: "eine juristische Person, die Mitglied des Stiftungs‐ oder Verwaltungsrates bzw. Treunehmers ist [a legal entity that is a member of the foundation council or board of directors or trustee] and/or "ein Rechtsträger, der Begünstigter ist" [a legal entity that is a beneficiary]
- The legal entity to be entered may then be either imported from the Commercial Register or recorded manually. If the legal entity has been registered in the Liechtenstein Commercial Register, it is mandatory that the legal entity is imported, using the corresponding button. To import a legal entity from the Liechtenstein Commercial Register click the blue button "+ im Handelsregister suchen" [Search in the Commercial Register]
- Manual entries may be made **only** for legal entities that are not registered in the Liechtenstein Commercial Register. Incorrect recording will lead to a demand from the Office of Justice, Foundation Supervision and Anti‐Money Laundering, for correction. To make a manual entry, click the blue button "Manuelle Eingabe" [Manual entry]

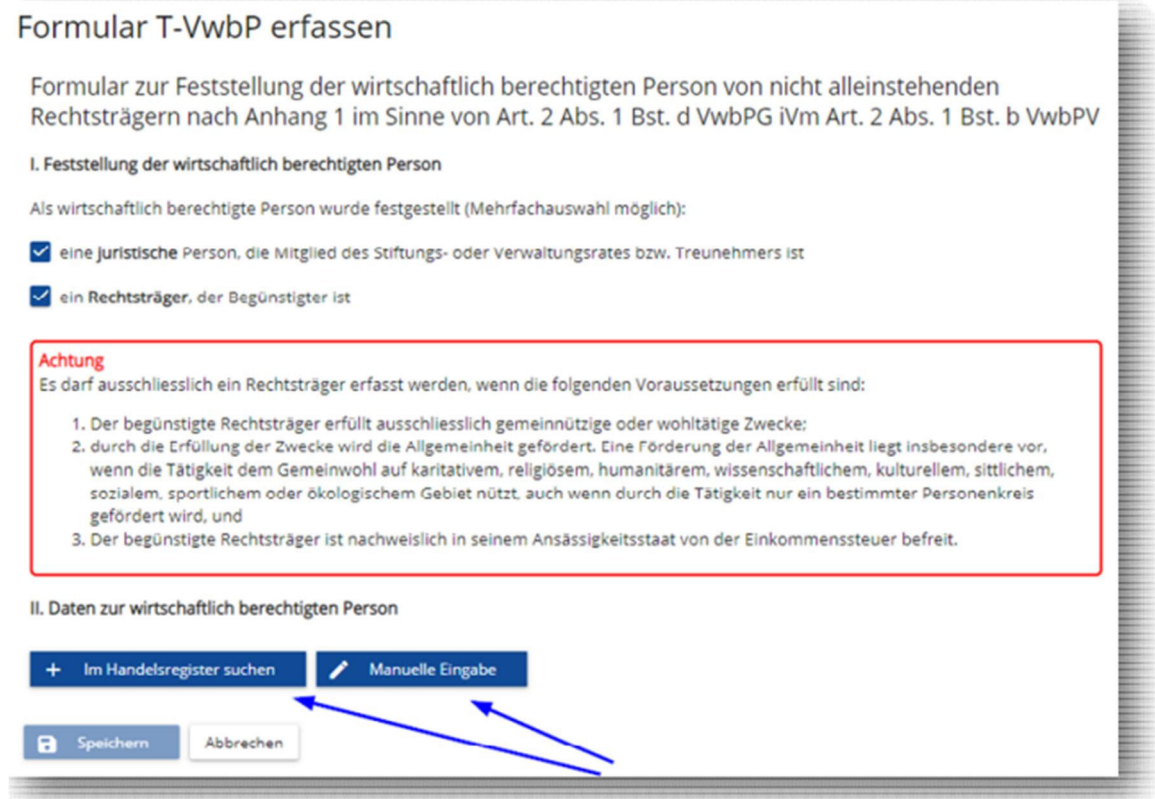

#### **5th step: Confirmation and finalisation of recording**

 After all beneficial owners have been recorded, it is **mandatory** that this is **confirmed**. Only then will the recording be finalised. To do so, click the green button "Erfassung abschliessen" [Finalise recording].

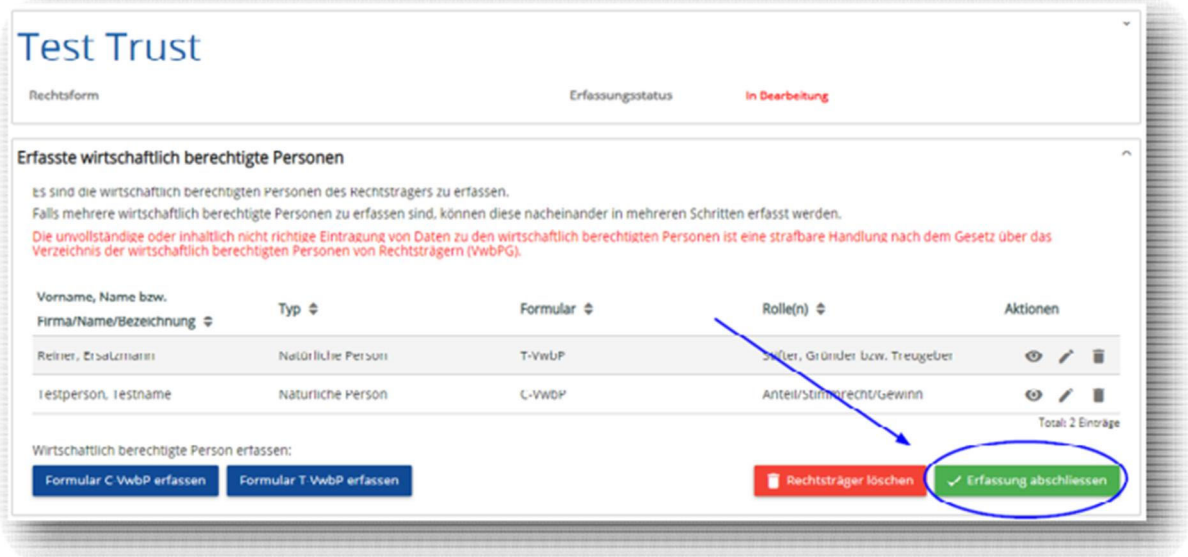

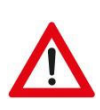

**! NOTE ! It is only after the confirmation has been made and the status has been changed to "Erfassung abgeschlossen" [Recording finalised] that the registration has been made in accordance with the legal requirements and the BO data will be evident from the BO‐Register.**

 Whether recording has already been finalised is indicated by the "Erfassungsstatus" [Recording status]. If the recording status "In Bearbeitung" [In Process] is shown, the recording has not been finalised.

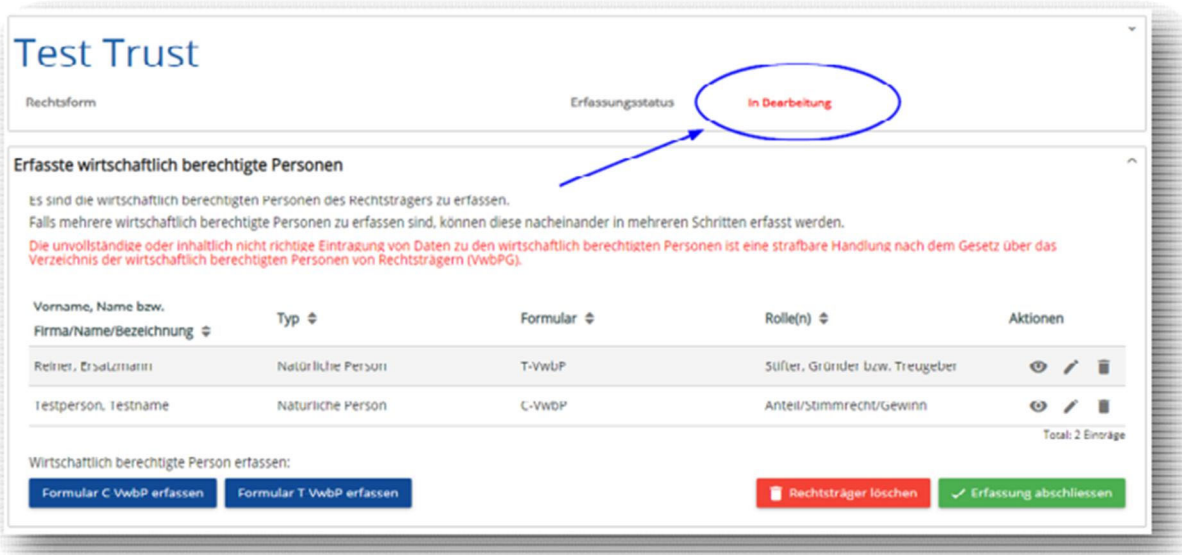

 Once the recording has been completed, the overview page with the legal entities already added by the user appears. If a user needs to record the beneficial owners of additional legal entities, the user can click on the button "Daten des Rechtsträgers aus Handelsregister importieren" [Import the legal entity's data from the Commercial Register]<sup>6</sup> once again and start the next recording session.

 Should the legal entity have been erroneously imported or recorded manually, it can be fully deleted while the status is still "In Bearbeitung" [In Process]. To delete the legal entity click the red button "Rechtsträger löschen" [delete legal entity]. Once the recording has been finalised, this is no longer possible, and the data will now remain in the system for good.

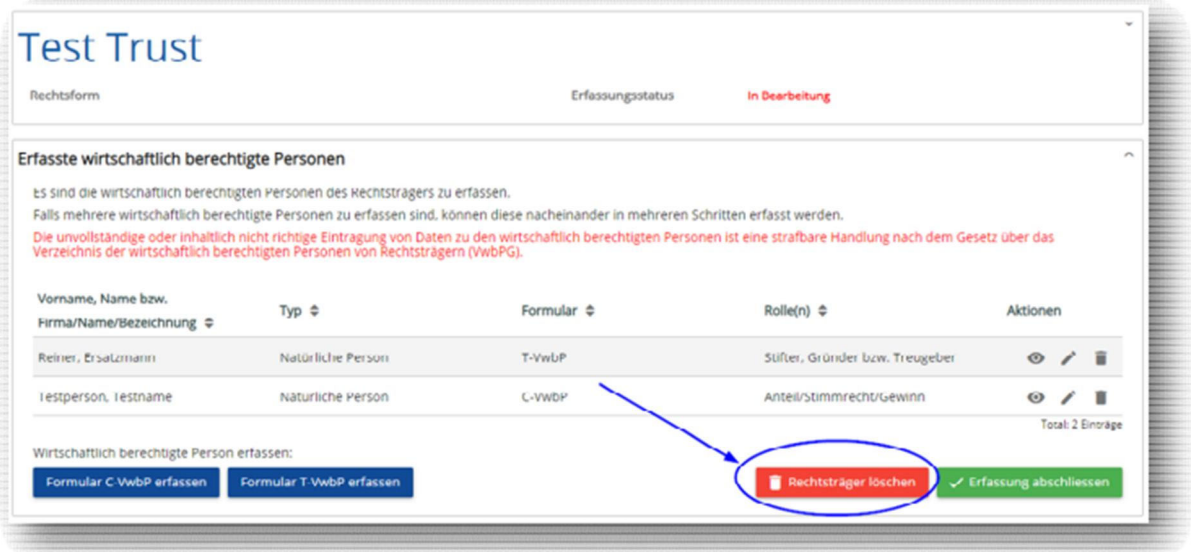

 In the overview of legal entities, it is indicated for each individual legal entity what recording status it is in, which Commercial Register Number (if any) it has, and when it was recorded / entered in the system.

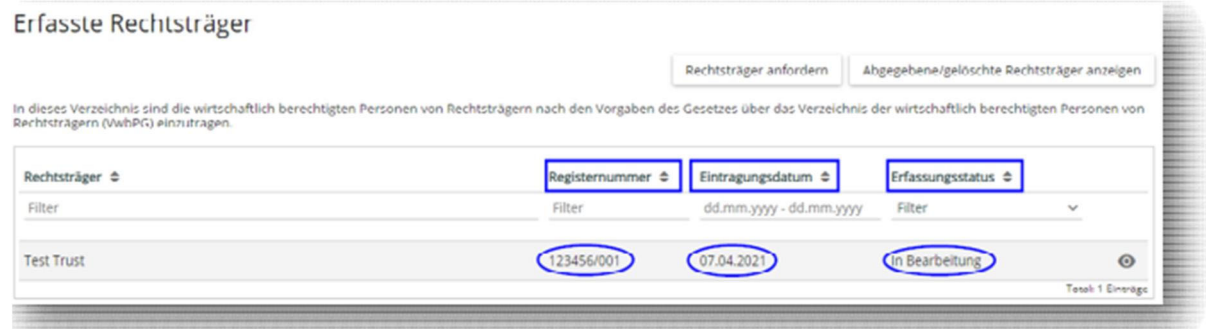

**English translation of the relevant terms used in the screenshot above:**

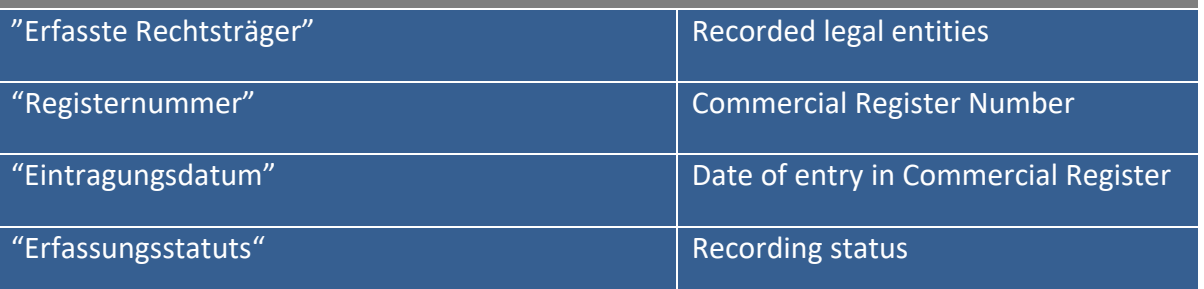

 $6$  or, if the legal entity in question has not been registered / deposited with the Commercial Register, "Daten des Rechtsträgers manuell erfassen" [Enter legal entity's data manually].

#### **6th step: PDF hardcopy**

- After the recording of beneficial owners has been finalised for a legal entity, it is possible to save a summary of the recorded data in a PDF document or print it.
- A PDF document can be created for every finalised version.
- To do so, click on the desired version in the drop‐down menu and then select the marked symbol (see below).

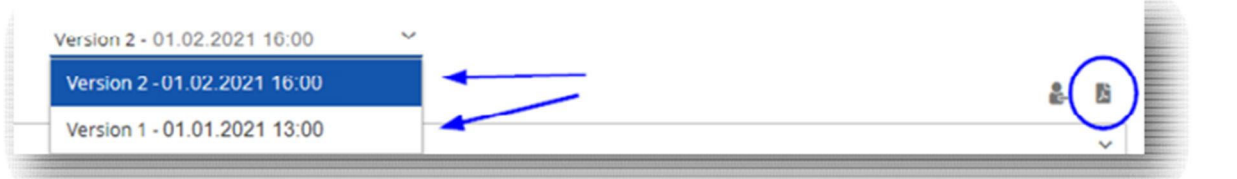

recorded data will be summarised in a PDF document:

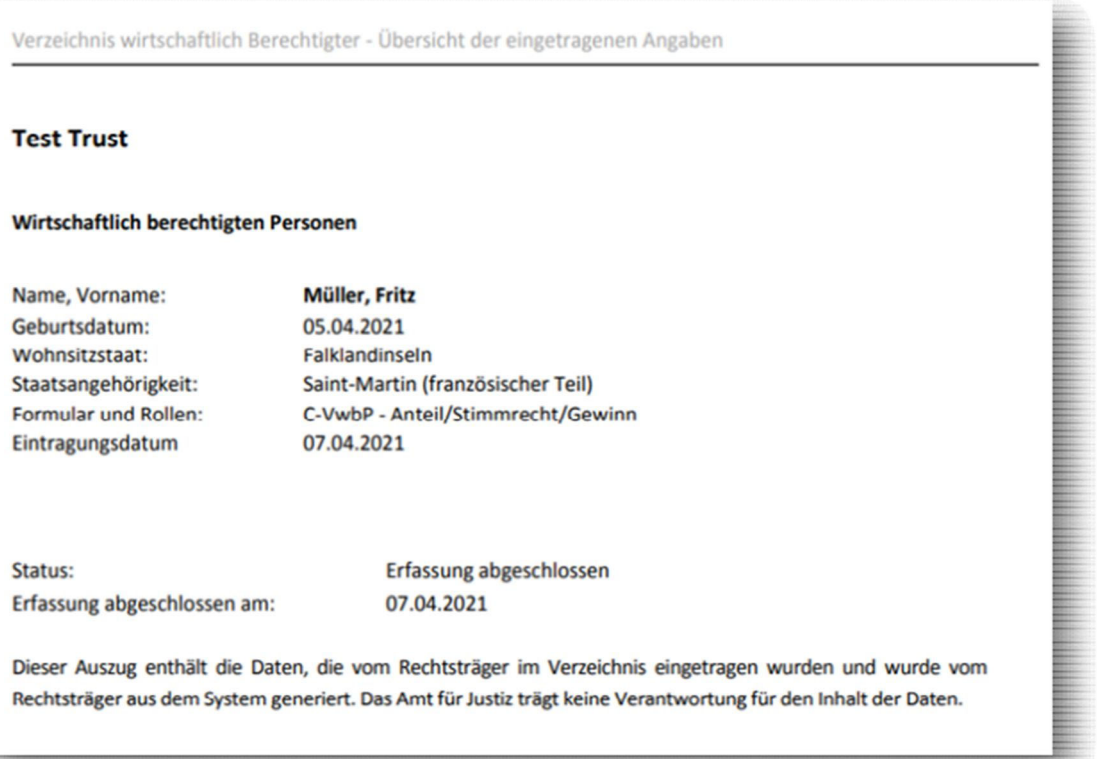

## **C. Editing recorded data**

The following steps are required to edit the recorded data:

#### **1st step**

 On the overview page, click on the "eye" (symbol) next to the legal entity for which a change is to be made.

The

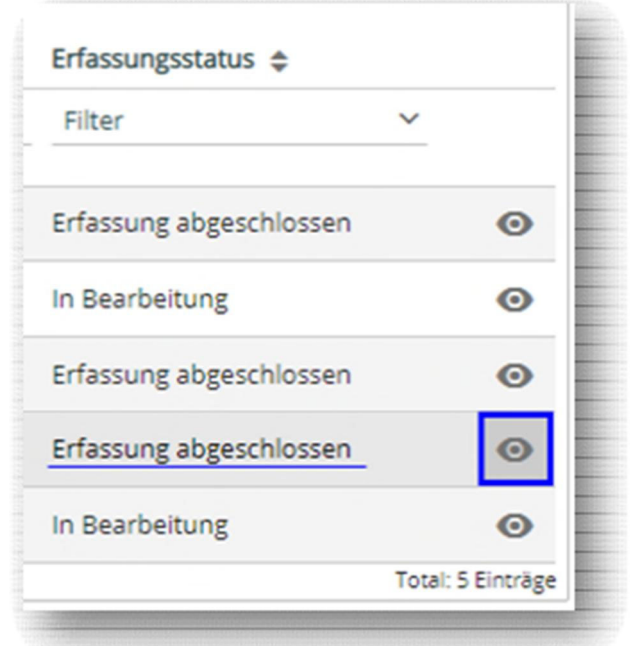

## **2nd step**

 The overview page with the individual registered beneficial owners will appear, and by clicking on the blue button "Daten bearbeiten" [Edit data], you can now edit the respective forms, and with manually recorded legal entities, amend the data of the legal entity or the Liechtenstein address for service by clicking on "Rechtsträger bearbeiten" [Edit legal entity].

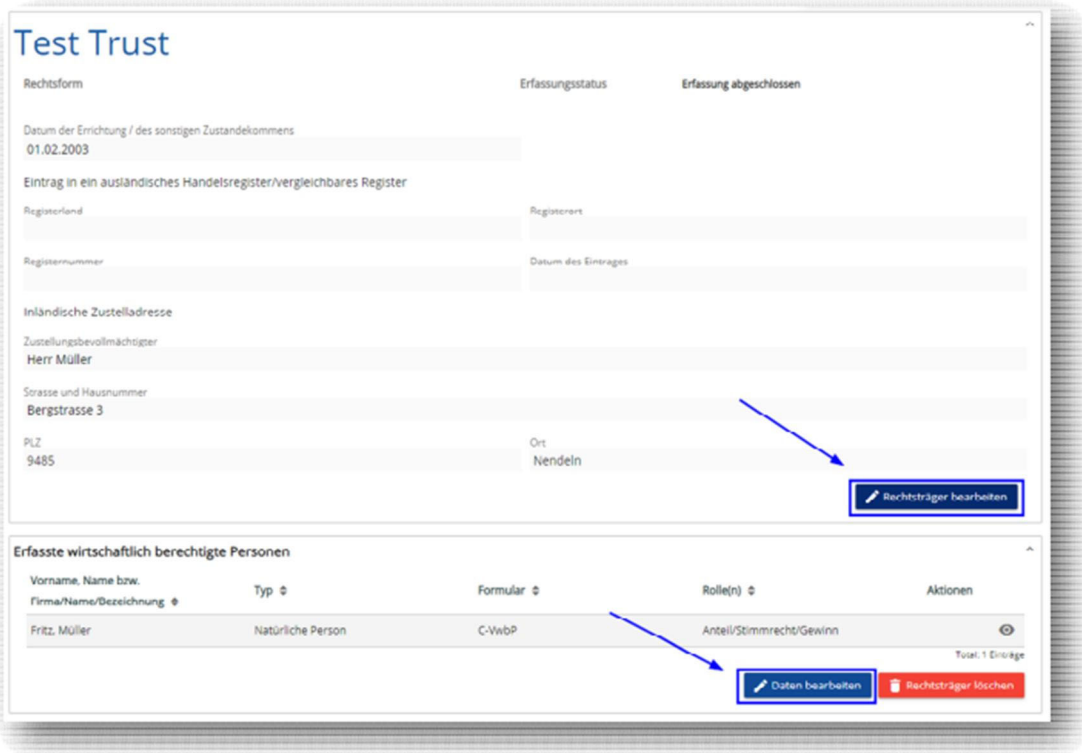

 The changes are confirmed by clicking "Speichern" [Save], and the data is entered for good by clicking the green button "Erfassung abschliessen" [Finalise recording].

 Should a legal entity have been put into edit mode and you choose not to make any changes after all, any changes can be reversed to the last version by clicking "Änderungen rückgängig" [Undo changes]. This only affects form C-VwbP or T-VwbP data. The legal entity's data may be amended at any time.

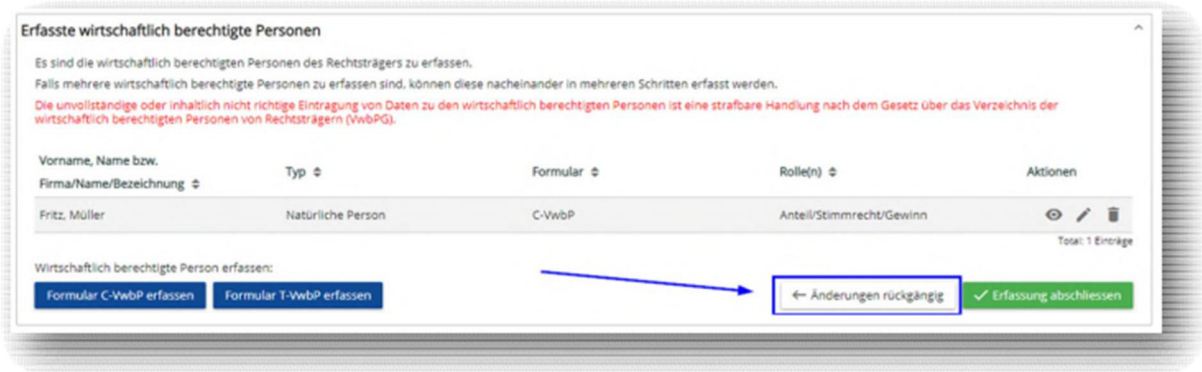

#### **3rd step**

- Click either the "pen" (symbol) or the "trashcan" (symbol) next to the person to be edited or deleted. The form can be viewed by clicking the "eye" (symbol).
- The data can be amended by using the "pen" (symbol). Clicking the "trashcan" (symbol) will delete the entire form.

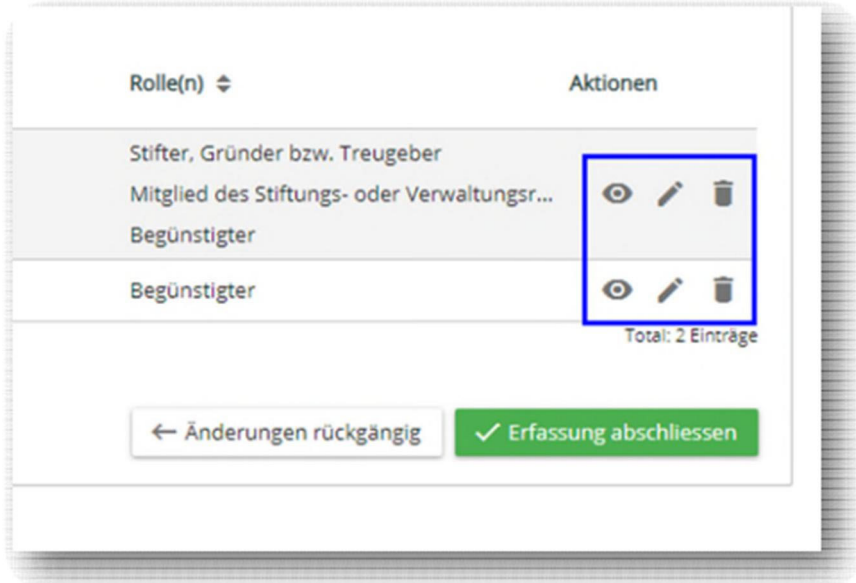

**4th step**

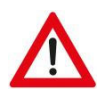

**! NOTE ! It is mandatory that the recording of the data is confirmed once again after the changes or deletions have been made. Otherwise, the changes will not become visible in the BO‐Register. This is done by clicking the green button "Erfassung abschliessen" [Finalise recording].**

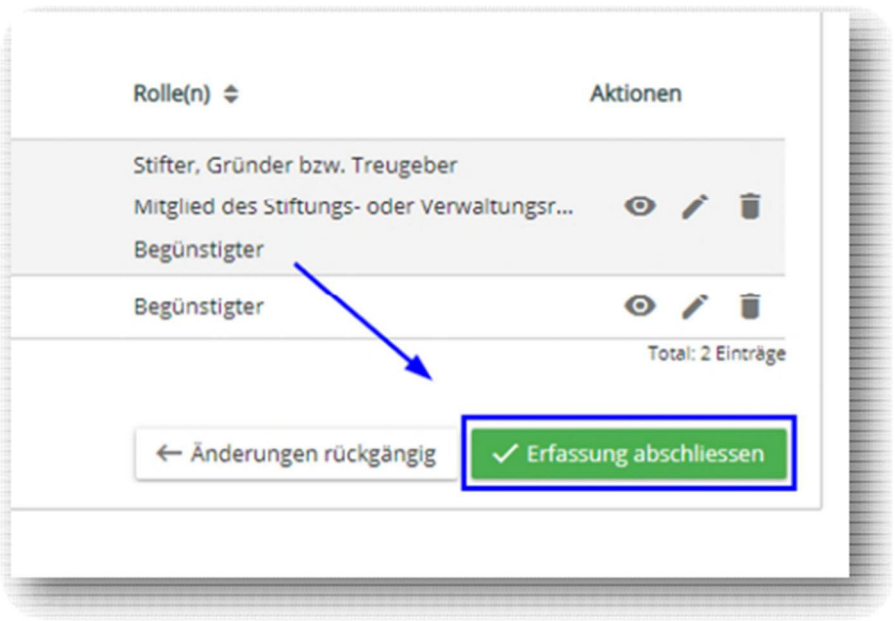

#### **D. Relinquish responsibility for a registered legal entity**

- If the user is no longer responsible for the recording of the beneficial owners of a legal entity added by the user under the user's account, this responsibility must be relinquished. Only then will the new user be able to record the beneficial owners for this legal entity.
- The legal entity can only be relinquished if it has been imported from the Commercial Register.
- Before the legal entity can be relinquished, all changes in the Edit / Mutation Mode must have been finalised.
- To relinquish the responsibility for a registered legal entity, click "Verantwortlichkeit abgeben" [Relinquish responsibility] or click the symbol shown below.

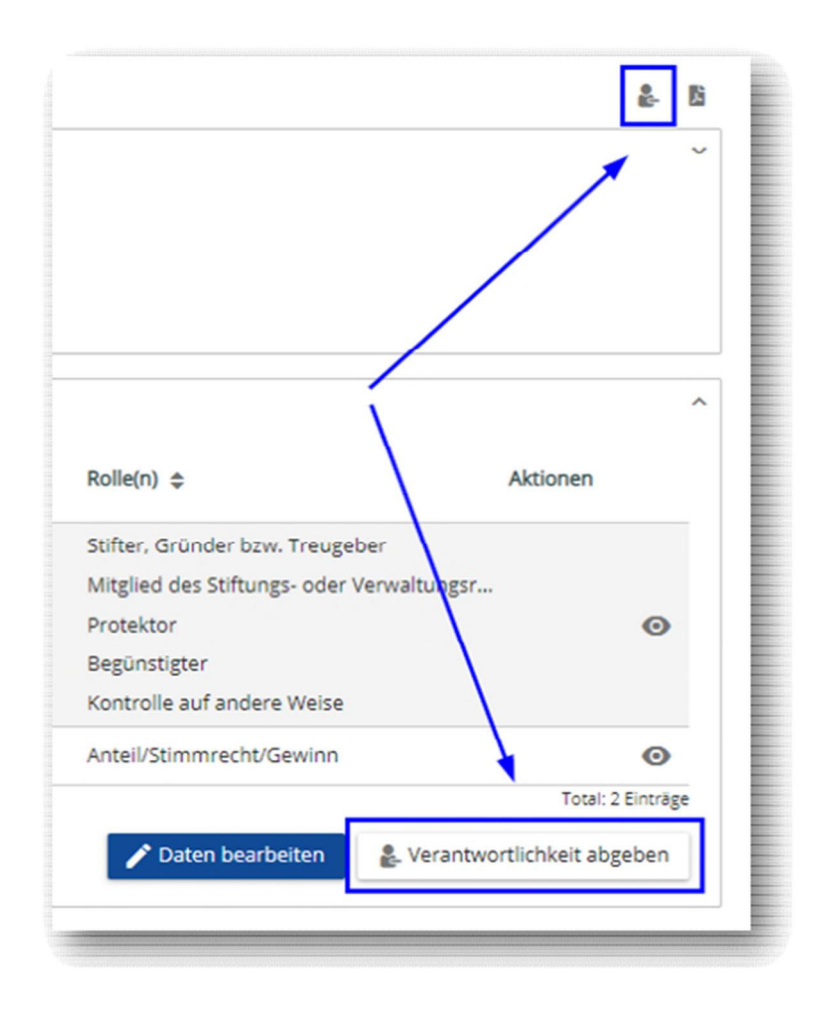

- After the button "Verantwortlichkeit abgeben" [Relinquish responsibility] or the symbol shown above has been clicked, the system will demand confirmation that you really intend to relinquish the responsibility. All forms will then be transferred to the account of the Office of Justice, Foundation Supervision and Anti‐Money Laundering.
- If the initial recording has not yet been confirmed or finalised (see item 3.4.), the user may remove the legal entity in question from the user's account by simply clicking on the "trashcan" (symbol) or clicking the red button "Rechtsträger löschen" [Delete legal entity].

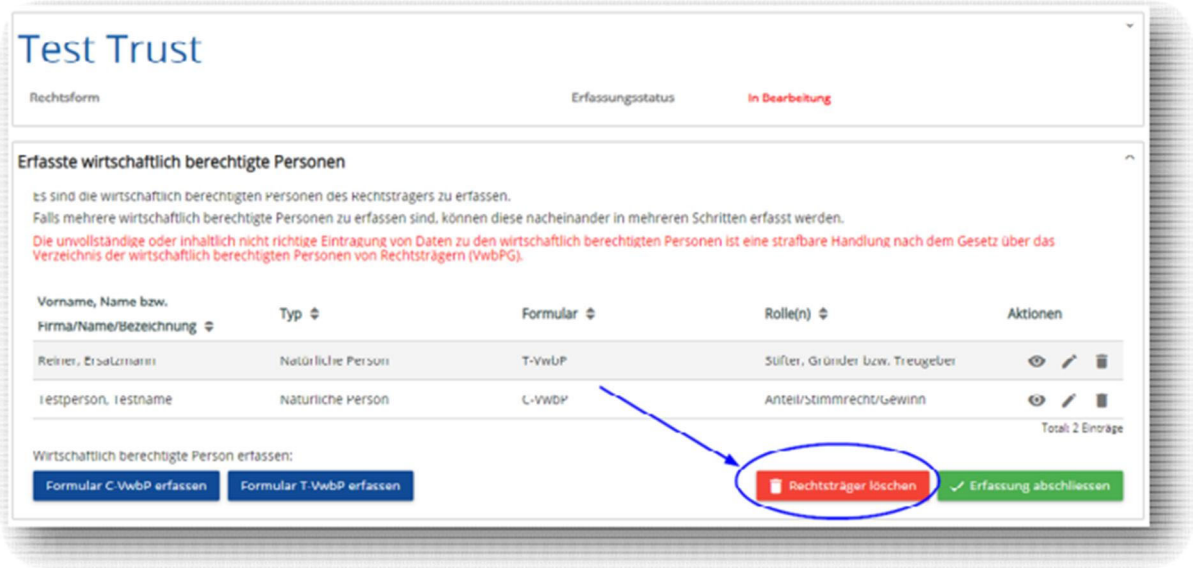

 After the responsibility for a legal entity has been relinquished, the user is no longer able to edit or view any information on this legal entity. However, it is still visible which legal entities have already been deleted or relinquished. To hide the deleted or relinquished legal entities, click "Abgegebene/gelöschte Rechtsträger ausblenden" [hide deleted/relinquished legal entities]

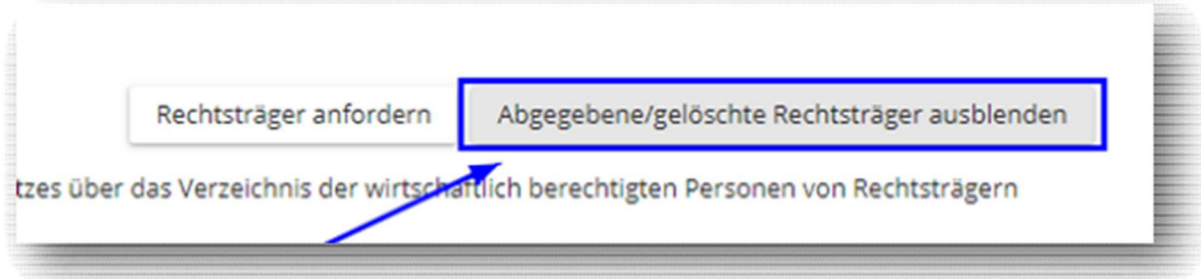

The entries in question will then appear at the bottom of the window.

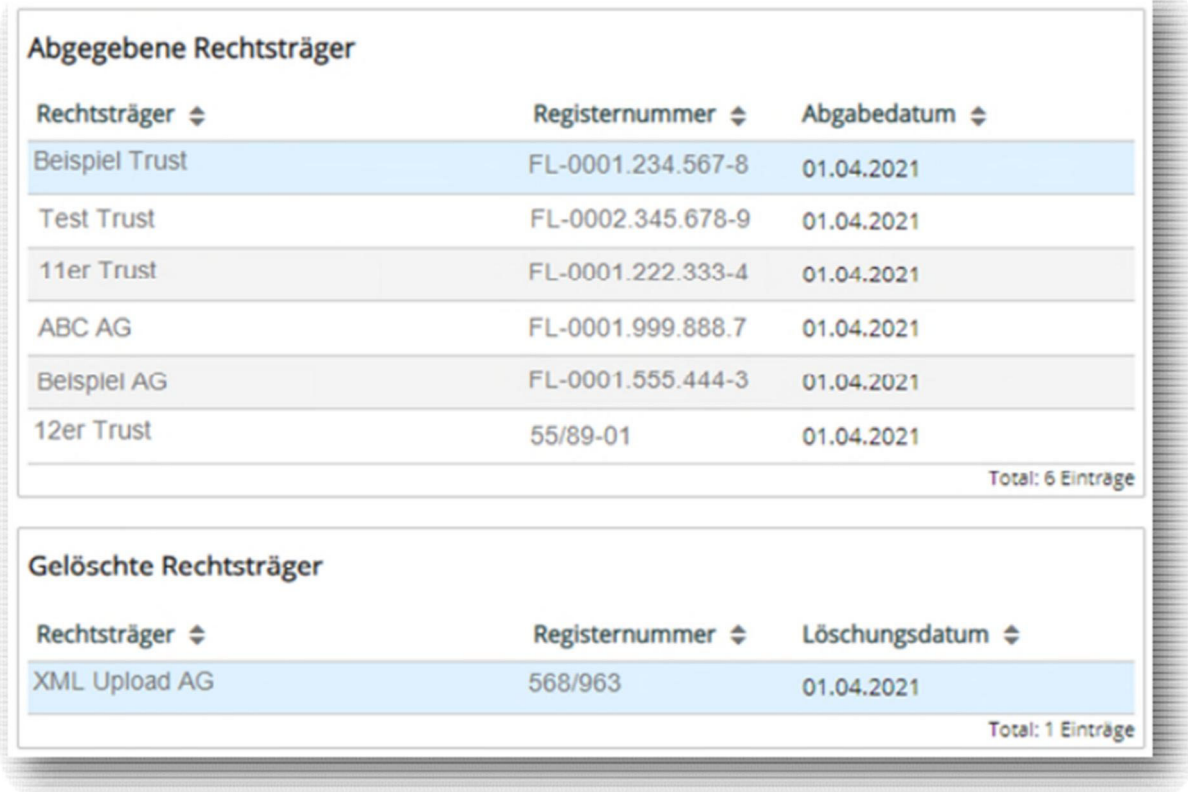

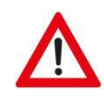

! NOTE ! The new user is able to view the beneficial owners entered by prior users. The new user **must review the legal entity that is in the new user's account, check the legal entity's beneficial owners, and if necessary confirm the amended information once again by clicking "Erfassung abschliessen" [Finalise recording].7**

  $7$  Cf. the comments in item B of these Instructions.